# 柯达 **EasyShare** 多功能底座打印机

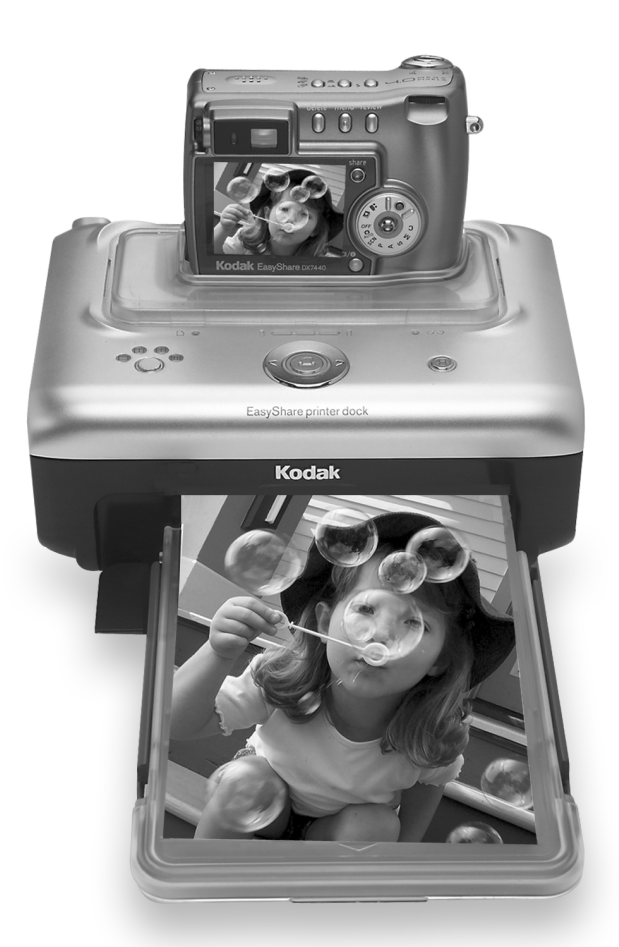

用户指南

[www.kodak.com](http://www.kodak.com)

要获得互动式教程,请访问 [www.kodak.com/go/howto](http://www.kodak.com/go/howto)

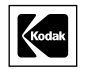

Eastman Kodak Company 343 State Street Rochester, New York 14650 © Eastman Kodak Company, 2004

## 所有屏幕影像均为模拟影像。

柯达 (Kodak) 和 EasyShare 是伊士曼柯达 (Eastman Kodak) 公司的 商标。 P/N 4J1051\_zh-cn

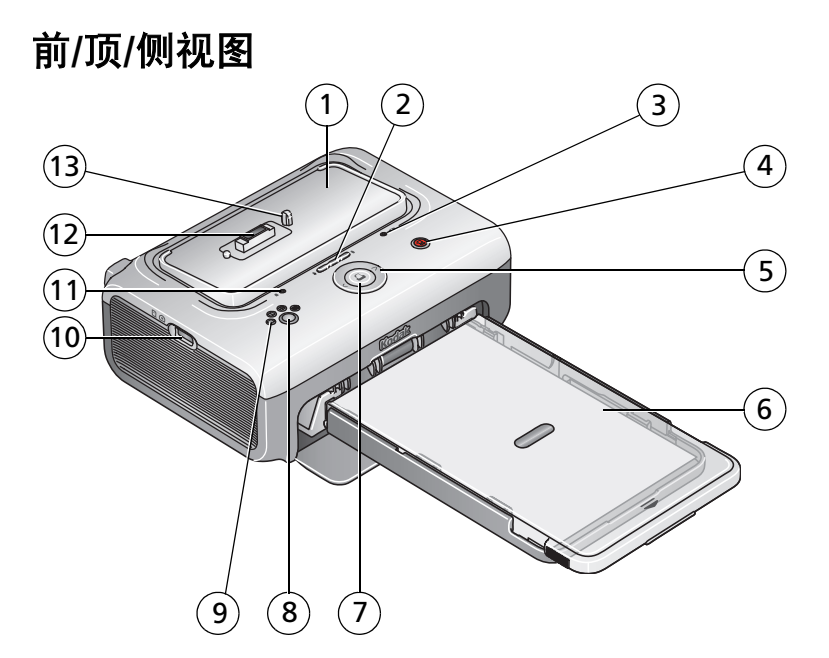

- 1 通用相机接插件 (如图示安装)
- 2 电池充电指示灯/更新按 钮 ——
- 
- 4 传输按钮/指示灯 11 相纸指示灯 1
- 5 左/右控制按钮 1 12 相机接口
- <span id="page-2-12"></span><span id="page-2-2"></span>
- 7 打印按钮/指示灯 □

<span id="page-2-8"></span><span id="page-2-4"></span>8 照片尺寸按钮

- <span id="page-2-11"></span><span id="page-2-10"></span><span id="page-2-9"></span><span id="page-2-7"></span><span id="page-2-6"></span><span id="page-2-5"></span><span id="page-2-3"></span><span id="page-2-1"></span><span id="page-2-0"></span>9 照片尺寸指示灯 **┌──**, ┌──,<br>├─── <del>├──</del>!
- 3 彩色墨盒指示灯 10 USB 接头(适用于柯达 8 合 1 存 储卡阅读器或者 PictBridge 兼容 设备)
	-
	-
- 6 纸盘 13 相机定位器插针

# 后**/**顶**/**侧视图  $\begin{picture}(20,20) \put(0,0){\line(1,0){10}} \put(15,0){\line(1,0){10}} \put(15,0){\line(1,0){10}} \put(15,0){\line(1,0){10}} \put(15,0){\line(1,0){10}} \put(15,0){\line(1,0){10}} \put(15,0){\line(1,0){10}} \put(15,0){\line(1,0){10}} \put(15,0){\line(1,0){10}} \put(15,0){\line(1,0){10}} \put(15,0){\line(1,0){10}} \put(15,0){\line(1$  $\bigcap$ **ANTES**  $\oslash$  $(4)$   $(3)$   $(2)$  $\leftarrow$

- <span id="page-3-3"></span><span id="page-3-2"></span>1 电源接口 (直流输入) 4 彩色墨盒 (如图示安装)
- <span id="page-3-1"></span><span id="page-3-0"></span>2 USB 接口 (至计算机) 5 墨盒盖
- <span id="page-3-4"></span>3 进纸路径纸槽

# 目录

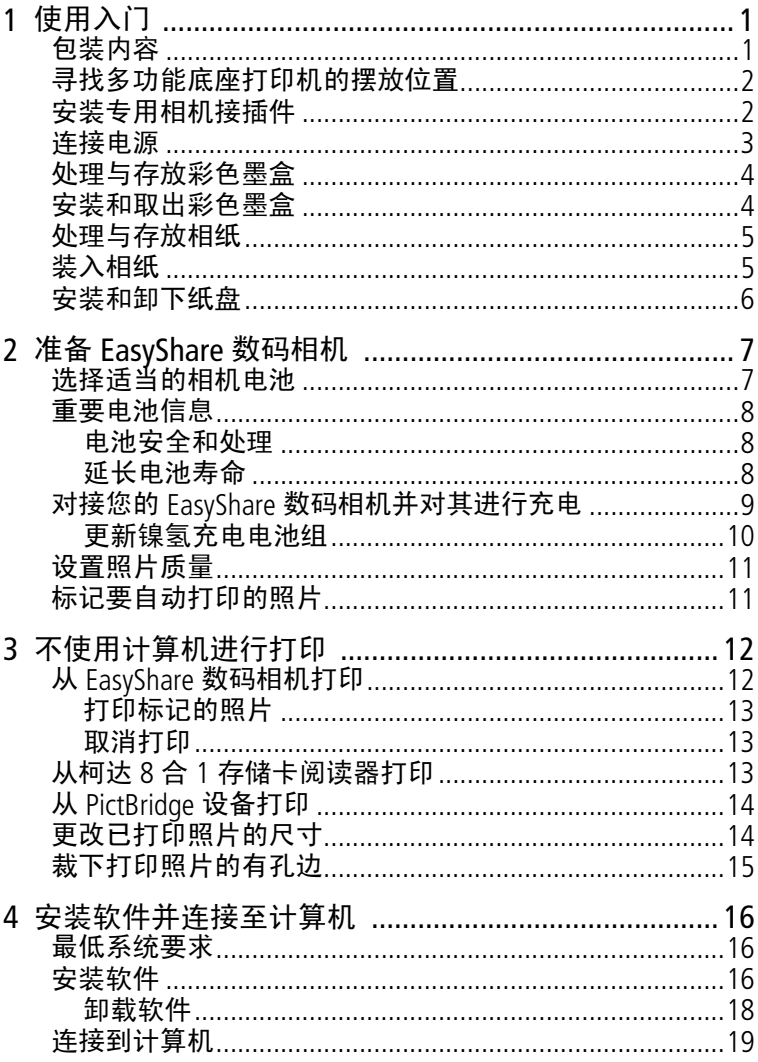

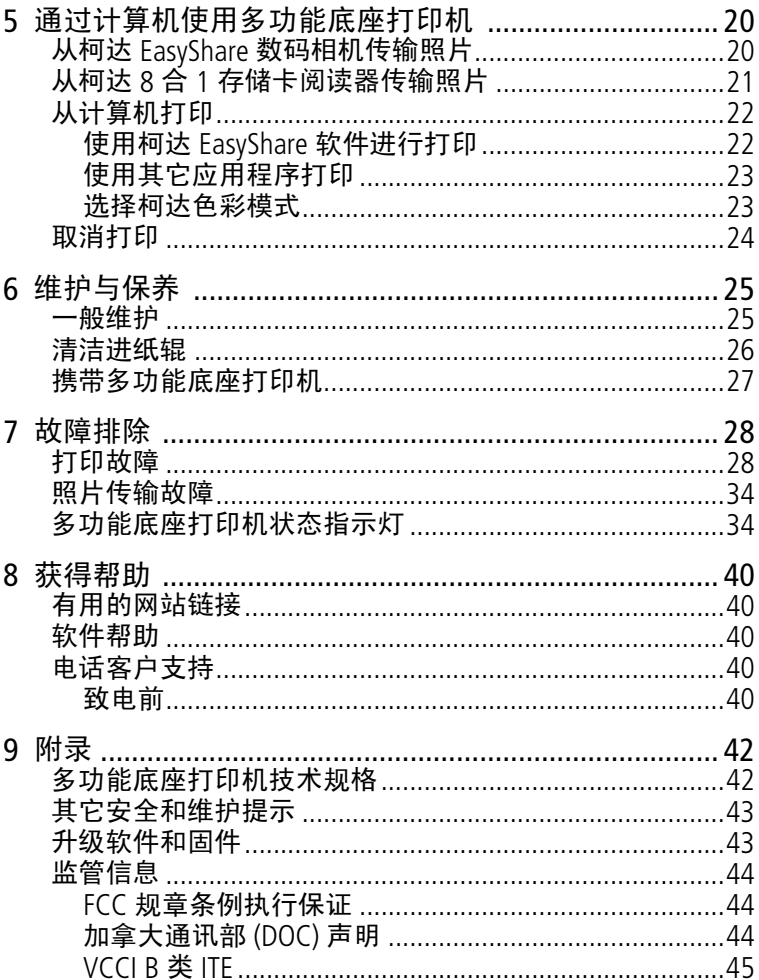

<span id="page-6-0"></span>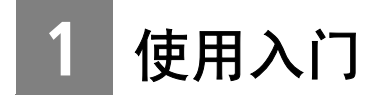

<span id="page-6-2"></span><span id="page-6-1"></span>包装内容

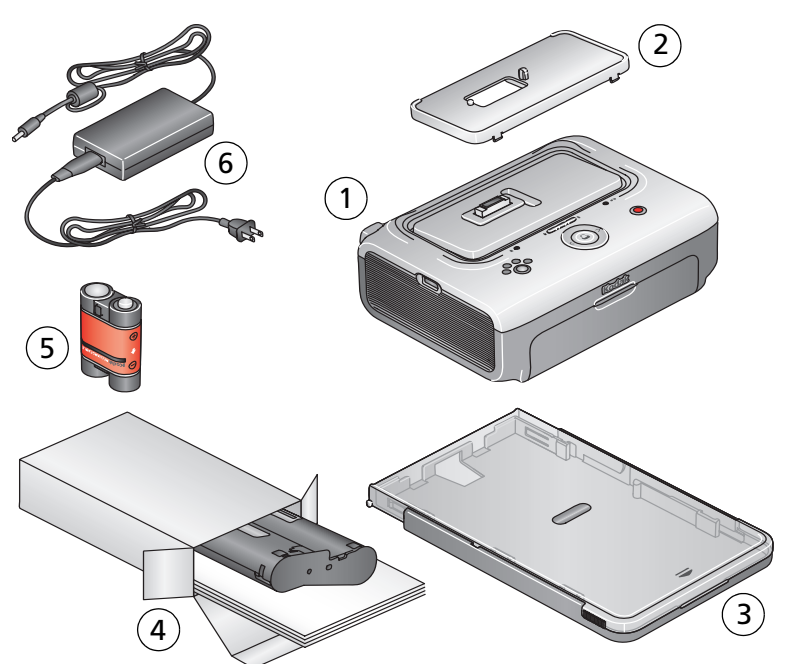

1 多功能底座打印机 4 柯达彩色墨盒和相纸套件 / PH-10 (最多可制作 10 张打印照片) 5 柯达 EasyShare 镍氢充电电池组\*

<span id="page-6-5"></span>2 通用相机接插件 (预先安装)

<span id="page-6-4"></span><span id="page-6-3"></span>

不显示: 欢迎套件, 包括用户指南 (可能以光盘形式提供), 由 3 纸盘 6 交流变压器 (可以是两个单独的部件)

此开始! 指南, 柯达 EasyShare 软件光盘。内容如有更改, 恕不 另行通知。

\*您的相机可能使用不同的电池类型。有关电池详细信息,请参 阅第 7 [页的选择适当的相机电池](#page-12-1)。

从柯达产品经销商处或者通过访问 [www.kodak.com/go/accessories](http://www.kodak.com/go/accessories) 购买多功能底座打印机的其它配件。

# <span id="page-7-0"></span>寻找多功能底座打印机的摆放位置

■ 将多功能底座打印机放在平稳、干净、无尘、干燥且避光的 表面上。

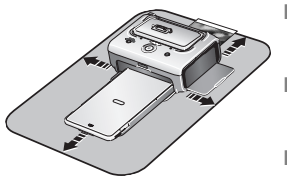

- <span id="page-7-3"></span>■ 在多功能底座打印机周围留出 12.7 厘 米 (5英寸)的间隙。
- 为保证适当的通风, 请确保多功能底 座打印机的顶部和底部未被封锁。
- <span id="page-7-2"></span>■ 连接电源或 USB 电缆时, 确保进纸路 径的电缆正确连接至多功能底座打印 机的前面和后面。
- 避免将多功能底座打印机和相纸放在靠近通风口、门、或经 常过人的地方,因为这些地方可能会有大量的灰尘。空气中 的尘粒会影响照片质量。

# <span id="page-7-1"></span>安装专用相机接插件

已经安装多功能底座打印机随附的通用相机接插件。此接插件适 用于大部分柯达 EasyShare CX/DX6000/7000 系列和 LS600/700 系 列数码相机,可通过其将相机插接到多功能底座打印机上。

为实现最佳搭配,请使用相机随附的专用相机接插件并将通用相 机接插件作为备件保存起来。

注:对于某些相机,您必须使用专用相机接插件来插接相机,否 则相机将无法正确安装到多功能底座打印机上。

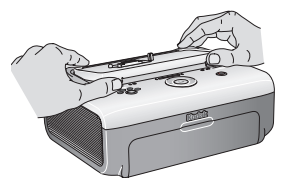

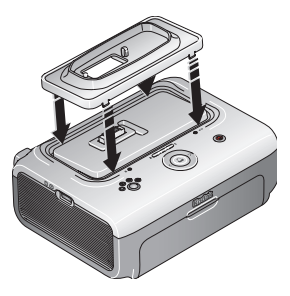

- **1** 拆卸通用相机接插件:
	- **a** 将接插件向多功能底座打印机后面 推动,然后提起其前边缘。
	- **b** 提起接插件后边缘,并其卸下。
- **2** 安装相机随附的专用相机接插件:
	- **a** 将接插件后部的卡舌向后插入到多 功能底座打印机的插槽中。
	- **b** 向下按接插件的前部并将其按扣 到位。

# <span id="page-8-0"></span>连接电源

#### <span id="page-8-1"></span>电击危险: ΛN

仅使用多功能底座打印机随附的交流变压器。其它变压器和 电源线可能会损坏您的相机、多功能底座打印机或计算机。 如果您的多功能底座打印机在美国购买并计划将其带出美 国,请勿使用普通的转接器。而应当购买前往地区适用的多 功能底座打印机交流变压器。

**1** 从多功能底座打印机卸下相机。

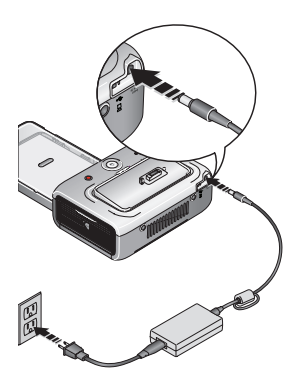

- **2** 将交流变压器接线的较小一端插入 多功能底座打印机后面的直流输入 接口上。
- 注:您的多功能底座打印机随附的交流 变压器与图示可能有所不同。您可 能需要先组装交流变压器。请使用 与电源插座类型相配的插头。
- **3** 将交流变压器接线的另一端插入电源 插座。

要购买交流变压器和其它配件,请访问 [www.kodak.com/go/accessories](http://www.kodak.com/go/accessories)。

# <span id="page-9-3"></span><span id="page-9-0"></span>处理与存放彩色墨盒

- 为了获得最佳的打印效果, 请将墨盒存放在温度不超过 30 °C (85 °F) 的环境下。
- 为避免在色带上留有指纹,请持住彩色墨盒的卷轴末端。
- 请勿将彩色墨盒放置在阳光直射和高温的环境下 (例如停泊 在太阳曝晒下的车辆中)。

# <span id="page-9-1"></span>安装和取出彩色墨盒

重要事项: 仅使用与您的多功能底座打印机匹配的柯达彩色墨 盒和相纸包。切勿将墨盒强行放入多功能底座打印 机或从多功能底座打印机中取出。否则会损坏墨盒 或打印机。

要安装彩色墨盒,请执行以下步骤:

**1** 打开多功能底座打印机侧面的彩色墨盒盖。

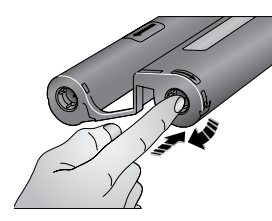

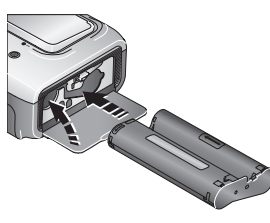

- <span id="page-9-2"></span>**2** 检查以确保彩色墨盒色带没有松弛。 为使色带紧绷,将其推入墨盒卷轴, 然后按顺时针方向旋转卷轴。
- 重要事项: 注意不要过度旋转卷轴。否 则会减少可制作打印照片的 数目。
- **3** 滑入彩色墨盒,使标签面朝上,箭头 指向多功能底座打印机。推入墨盒直 至卡入到位。
- **4** 合上墨盒盖。

当墨盒快要空时,彩色墨盒指示灯将缓慢闪烁 60 秒。 当墨盒耗尽时,彩色墨盒指示灯点亮为稳定的琥珀色。

重要事项: 如果相纸有误,彩色墨盒会在适当的位置锁住。在没 有清除相纸错误之前,请勿尝试取出彩色墨盒。在尝 试取出彩色墨盒之前确保相纸指示灯熄灭。

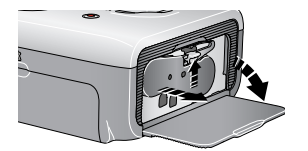

要取出彩色墨盒,请打开盒盖,然后 向上提起绿色拉杆并将墨盒滑出。

# <span id="page-10-0"></span>处理与存放相纸

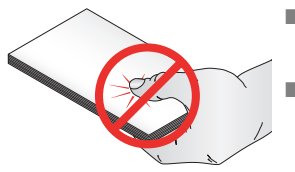

- <span id="page-10-3"></span>■ 为避免留下指纹,请持住相纸边缘或 有孔边。不要触碰相纸的光面。
- 存放时,请取出纸盘,然后合上纸盘 盖,并使纸盘盖远离灰尘和碎屑。保 持相纸平整。
- 请勿将相纸放置在阳光直射和高温的环境下 (例如停泊在太 阳曝晒下的车辆中)。

# <span id="page-10-2"></span><span id="page-10-1"></span>装入相纸

重要事项: 仅使用与您的多功能底座打印机匹配的柯达彩色墨盒 和相纸包。切勿使用喷墨打印纸。

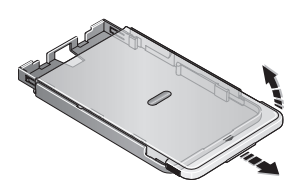

- **1** 如果已经安装,则从多功能底座打印 机上卸下纸盘 (请参阅第 [6](#page-11-1) 页)。
- 2 向后滑动纸盘盖直至停止,大约 3 厘米 (1.25 英寸), 然后 提起纸盘盖的一端。
- 重要事项: 不要装入超过 *25* 张相纸。以纸盘内侧的上限线为 准,避免装纸过多。请勿装入没有穿孔边的相纸。为 避免留下指纹,请不要碰触相纸的光面。

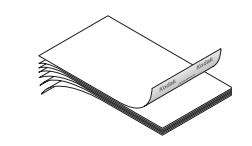

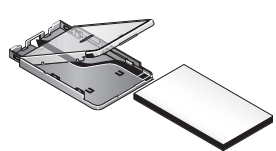

**3** "扇动"相纸可防止相纸粘在一起。

**4** 将相纸装入纸盘,注意使光面朝上, 并使有柯达标记的一面朝下。

<span id="page-11-2"></span>**5** 合上纸盘盖。

从柯达产品经销商处或者通过访问 [www.kodak.com/go/accessories](http://www.kodak.com/go/accessories) 购买柯达彩色墨盒和相纸套件及其它配件。

# <span id="page-11-1"></span><span id="page-11-0"></span>安装和卸下纸盘

要安装纸盘,请执行以下步骤:

- **1** 打开多功能底座打印机上的纸盘盖。
- **2** 向后滑动纸盘盖直至停止,大约 3 厘米 (1.25 英寸)。

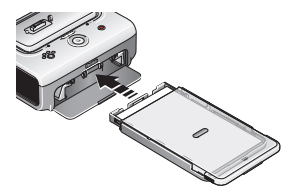

**3** 将纸盘滑入打印机的纸盘插槽,直至 纸盘卡入到位。

当纸盘为空但有打印请求时,相纸指 示灯点亮为稳定的琥珀色。

拉出纸盘以将其卸下。

# <span id="page-12-4"></span><span id="page-12-3"></span><span id="page-12-0"></span>**2** 准备 **EasyShare** 数码相机

# <span id="page-12-2"></span><span id="page-12-1"></span>选择适当的相机电池

重要事项: 多功能底座打印机只能对柯达 *EasyShare* 镍氢充电电 池组 (相机随附)和柯达 *EasyShare* 锂充电电池 (某些相机随附)充电。除了柯达之外,不支持其它 厂商制造的电池。任何使用未经授权的配件所引起的 损坏不在保修范围内。

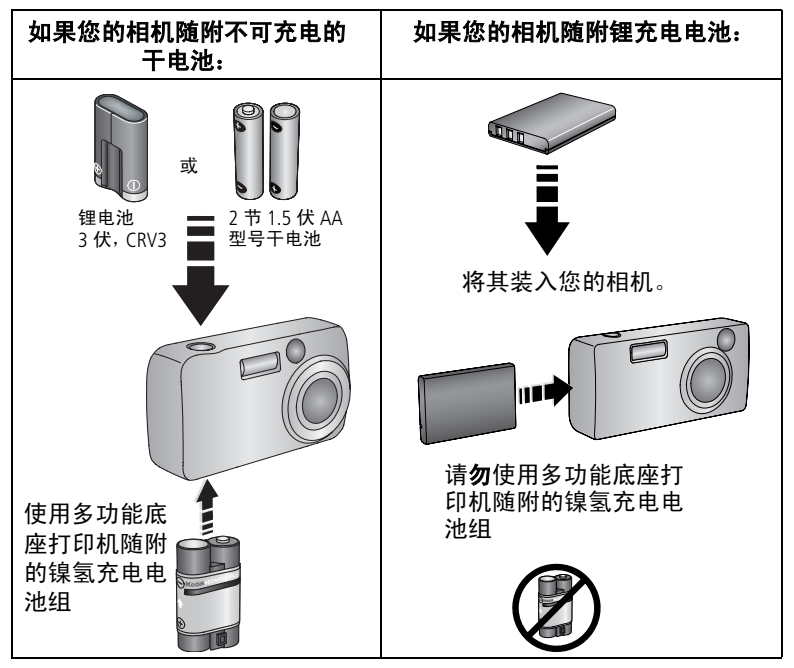

注:在您收到镍氢充电电池组和锂充电电池时,它们均未充电。 在相机上使用它们之前,请确保已完全充电 (请参阅第 [9](#page-14-1)  [页](#page-14-1))。

有关兼容电池和安装的详细信息,请参阅您的相机用户指南。

# <span id="page-13-0"></span>重要电池信息

## <span id="page-13-4"></span><span id="page-13-1"></span>电池安全和处理

- 请勿使电池触及金属物体 (包括硬币)。否则, 电池可能会短 路、放电、发热或渗漏。
- 有关充电电池处置的信息, 请访问 Rechargeable Battery Recycling Corporation (充电电池回收公司)的网站: [www.rbrc.com](http://www.rbrc.com)。

# <span id="page-13-5"></span><span id="page-13-3"></span><span id="page-13-2"></span>延长电池寿命

- 限制以下会快速耗尽电池电力的行为:
	- 在相机屏幕上查看照片
	- 将相机屏幕用作取景器
	- 过多使用闪光灯
- 电池触点上蒙上灰尘可能会影响电池寿命。请在将电池装入相 机之前,先用一块洁净的干布擦拭触点。
- 电池性能在 5°C (41°F) 以下温度条件下会降低。在冷天中使用 相机时请带上备用电池,并对它们进行保温。请不要丢掉无法 工作的冷电池,在室温下,这些电池或许可以使用。
- 如果每次对镍氢充电电池组进行充电后您所能拍摄的照片少于 20 张,(并且如果上述提示没什么帮助),则要考虑更新电池 组 (请参阅第 [10](#page-15-1) 页)。

有关电池的详细信息,请参阅您的相机用户指南,或访问 [www.kodak.com/global/en/service/batteries/batteryUsage.jhtml](http://www.kodak.com/global/en/service/batteries/batteryUsage.jhtml)。

# <span id="page-14-2"></span><span id="page-14-1"></span><span id="page-14-0"></span>对接您的 **EasyShare** 数码相机并对其进行 充电

柯达 EasyShare 多功能底座打印机兼容于柯达 EasyShare CX/DX6000/7000 系列和 LS600/700 系列数码相机。

对接相机使您可以直接从相机打印照片,将照片从相机传输到计 算机,或者对相机电池进行充电。

**1** 确保多功能底座打印机上已安装底座接插件 (请参阅第 [2](#page-7-1)  [页](#page-7-1)),并且底座充电电池安装在相机中 (请参阅第 [7](#page-12-2) 页)。

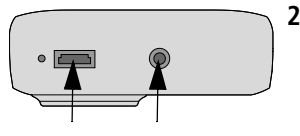

- <span id="page-14-3"></span>**2** 在相机底部找到底座连接器和定位器 插孔。
- **3** 将相机插入多功能底座打印机,确保 底座连接器和定位器插孔与相机接口 和定位器插针对准。将其按下使之安 放在连接器上。

<span id="page-14-4"></span>相机现在由多功能底座打印机供电, 而不由相机电池供电。

■ 柯达 EasyShare 镍氢充电电池组和柯 达 EasyShare 锂充电电池需要充电 3 小时。

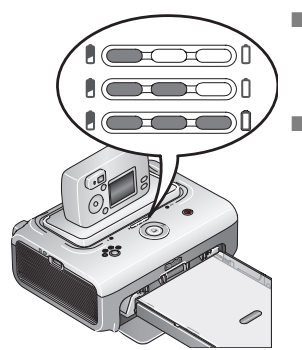

- 充电过程中电池充电指示灯会亮起。 当所有三个指示灯都亮起时表明充电 完成。
- 您可以将相机留在多功能底座打印机 中保持充电。

### <span id="page-15-2"></span><span id="page-15-1"></span><span id="page-15-0"></span>更新镍氢充电电池组

如果每次对镍氢充电电池组进行充电后所能拍摄到的照片少于 20 张, 则按照第 8 [页的延长电池寿命](#page-13-3)下面的提示进行操作。如 果仍然无效,则说明电池组需要更新。更新周期需要将电池组中 的电量完全释放,然后再重新完全充电。

- 注: 整个更新周期需要 8 小时, 这取决于电池组剩余的电量。若 要获得最佳效果,请通宵更新电池组;切勿中断放电/充电 周期。
- **1** 确保镍氢充电电池组在相机中。
- **2** 将相机插入多功能底座打印机上 (请参阅第 [9](#page-14-1) 页)。

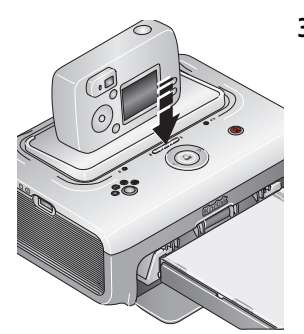

**3** 按住电池充电指示灯/更新按钮、 □□□, 直至电池充电指示灯开始 呈绿色闪烁 (大约 5 秒钟)。

充电指示灯监控更新状态:

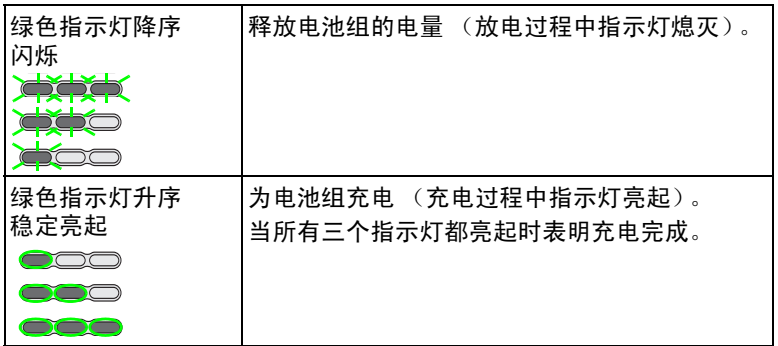

注:更新功能将只对柯达 EasyShare 镍氢充电电池组起作用。

# <span id="page-16-0"></span>设置照片质量

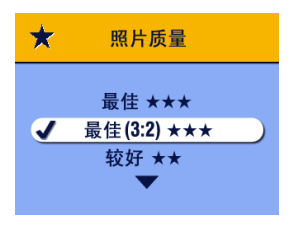

<span id="page-16-3"></span>在拍照之前,将柯达 EasyShare 相机上 的 Picture Quality (照片质量)设置更 改为 Best (3:2) (最佳 (3:2)) ★★★。 这将确保您拍摄的照片与多功能底座 打印机的相纸成适当比例,以避免不 必要的裁剪。

<span id="page-16-2"></span>有关详细信息,请参阅您的相机用户 指南。

# <span id="page-16-1"></span>标记要自动打印的照片

在柯达 EasyShare 数码相机上执行以下操作:

- **1** 按 Share (分享)按钮。
- 2 按 4/1 查找照片。
- **3** 确保 Print (打印) 突出显示 (要标记当前影像存储位置中 的所有照片,请突出显示 Print All (打印全部) 心) ,然后按 OK (确定)按钮。
- 4 按 ▲/→ 选择份数 (0 99)。默认值为 1。如果选择零,则表示 删除所选照片的标记。

"打印"图标将显示在状态区域中。

- 要将打印数量应用于其它照片,请按 (/) 查找照片。保持 原有的打印数量, 或按 ▲/▼更改数量。
- **5** 按 OK (确定)按钮。
- **6** 按 Share (分享)按钮退出。
- 注:要删除所有照片的打印标记:请在 Share (分享)菜单中突出 显示 Cancel Prints (取消打印) (3), 然后按 OK (确定)按钮。

要自动打印柯达 **Easyshare** 数码相机中已标记的照片:

■ 请参阅第 [13](#page-18-0) 页。

### 要打印计算机上已标记的照片:

- **1** 在计算机上安装柯达 EasyShare 软件 (请参阅第 [16](#page-21-0) 页)。
- **2** 将已标记的照片传输至计算机 (请参阅第 [20](#page-25-1) 页)。
- **3** 使用 EasyShare 软件打印 (请参阅第 [22](#page-27-1) 页)。

有关详细信息,请参阅 EasyShare 软件帮助。

# <span id="page-17-0"></span>**3** 不使用计算机进行打印

重要事项: 必须等到打印完成后才能取出打印照片、纸盘或相 机。不遵守此操作可能导致相纸传输失败或卡塞, 并会使多功能底座打印机损坏。

# <span id="page-17-4"></span><span id="page-17-2"></span><span id="page-17-1"></span>从 **EasyShare** 数码相机打印

- **1** 确定已连接电源并且已装入彩色墨盒和相纸 (请参阅第 [1](#page-6-0) 章 [使用入门\)](#page-6-0)。
- **2** 使用相机拍摄照片 (请参阅您的相机用户指南)。
- **3** 将相机插入多功能底座打印机上 (请参阅第 [9](#page-14-0) 页)。 相机屏幕上显示当前或最近拍摄的照片。
	- 要查看和选择不同的照片进行打印,按多功能底座打印机 上的左/右控制按钮, 1/
- 4 按 Print (打印) 按钮,  $\Gamma$ . 复制屏幕显示。

■ 要打印多张,请按 1/ 选择份数,然后按 0.

(如果不按任何按钮,则会在 10 秒之后自动开始打印。)

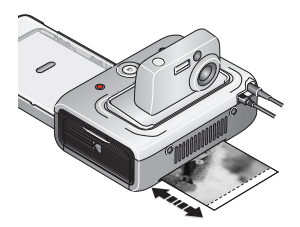

<span id="page-17-3"></span>打印开始。在打印期间,打印好的照 片弹出之前,相纸循环四次。其中头 三个阶段分别将黄色、洋红和蓝绿色 层应用于打印照片上,第四个阶段将 保护和保持影像的透明涂层应用于照 片上。

# <span id="page-18-6"></span><span id="page-18-4"></span><span id="page-18-0"></span>打印标记的照片

如果您的相机或相机存储卡包含已标记为打印的照片 (请参阅 第11 页或相机用户指南),则当您将相机插到多功能底座打印 机时,屏幕上将会显示一则信息指示找到已标记的照片:

### ■ 要打印已标记的照片 — 按  $\Box$ 。

打印开始,标记的照片已打印。打印完成后,打印标记将从相 机或存储卡的已标记照片上删除。

■ 要绕过打印已标记的照片 — 按 《/》。

<span id="page-18-7"></span><span id="page-18-1"></span>处于不活动状态 10 秒钟后,该信息将消失。

## 取消打印

■ 按住 门 2 秒钟。

打印工作立即取消,打印照片弹回到纸盘。如果您在第四个阶 段 (透明涂层)取消打印,打印照片在完成后立即弹出。

注:只有在从插接到底座上的相机打印时,使用打印按钮取消打 印作业才起作用。

# <span id="page-18-3"></span><span id="page-18-2"></span>从柯达 **8** 合 **1** 存储卡阅读器打印

将柯达 8 合 1 存储卡阅读器连接至多功能底座打印机, 以从相机 存储卡打印照片。

- 注:其它柯达 USB 存储卡阅读器也可以在多功能底座打印机上使 用,但是不支持除柯达以外的厂商制造的存储卡阅读器。
- **1** 若要获得最佳效果,请标记相机存储卡上的照片进行打印 (请参阅第 [11](#page-16-1) 页或相机用户指南)。如果尚未标记相机存储卡 上的照片,则表示您仅选择打印存储卡上最近拍摄的照片。

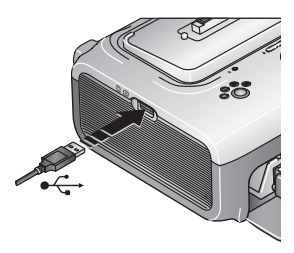

- <span id="page-18-5"></span>**2** 将存储卡阅读器上的 USB 接头插入 位于多功能底座打印机侧面上的 USB 接口。
- 注:如果存储卡阅读器已经插入,但是 连接超时,则断开连接,然后重新 连接 USB 电缆, 以建立最新的连接。
- **3** 将相机存储卡插入存储卡阅读器。
- **4** 按 开始打印,或者按 取消。

# <span id="page-19-2"></span><span id="page-19-0"></span>从 **PictBridge** 设备打印

多功能底座打印机提供了 PictBridge 技术,该技术使您可与任何 其它 PictBridge 兼容设备通信。

从 PictBridge 设备打印:

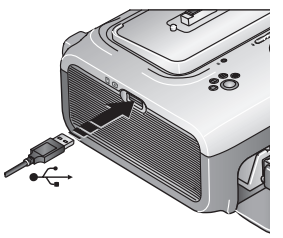

- <span id="page-19-3"></span>**1** 使用 PictBridge 设备专用的 USB 电缆, 将 PictBridge 设备上的 USB 接头插入 位于多功能底座打印机侧面上的 USB 接口。
- 注: 如果存储卡阅读器已经插入, 但是 连接超时,则断开连接,然后重新 连接 USB 电缆, 以建立最新的连接。
- <span id="page-19-4"></span>**2** 使用 PictBridge 设备查看照片、选择打 印选项和打印。有关详情,请参阅设 备用户指南。

从柯达产品经销商处或者通过访问 [www.kodak.com/go/accessories](http://www.kodak.com/go/accessories) 购买柯达 8 合 1 存储卡阅读器、 USB 电缆和其它配件。

# <span id="page-19-1"></span>更改已打印照片的尺寸

- 1 请按照从 EasyShare 相机(请参阅第 [12](#page-17-2) 页), 柯达 8 合 1 存储 卡阅读器 (请参阅第 [13](#page-18-3) 页),或者 PictBridge 设备 (请参阅 第 [14](#page-19-2) 页)打印的步骤进行操作。
- **2** 在打印之前,选择或更改设置时,反复按照片尺寸按钮以滚动 查看可用的选项:
	- 1 up 每次打印一张 10 x 15 厘米 (4 x 6 英寸) 的照片 (默认值)
	- **2 up —** 每次打印两张 54 x 85 毫米 (2.1 x 3.3 英寸)的 照片
	- **4 up —** 每次打印四张 5 x 8 厘米 (2 x 3 英寸)的照片
	- **9 up —** 每次打印九张 34 x 51 毫米 (1.3 x 2 英寸)的照片
	- 在大多数情况下,照片尺寸设置也可以决定要打印的份数。 例如, 如果您选择打印 2 up, 则该照片将在一张相纸上打印 两份。

打印已标记的照片时 (请参阅第13页),相机或设备上的设 置决定要打印的份数。例如,如果相机上有三张照片被标记为 每张打印一份,并且在多功能底座打印机上选择了 4 up 选项, 则一张相纸上将会打印三张 5 x 8 厘米 (2 x 3 英寸)的照片。 若要获得最佳效果,请选择相机上的照片尺寸或打印份数可最 大程度地利用相纸的空白空间。

- **3** 继续更改其它设置或开始打印。
- 注: 从 PictBridge 设备打印 (请参阅第 [14](#page-19-2) 页), 照片尺寸由设备 本身的多张同屏设置控制 (如果可用)。照片尺寸指示灯指 示设备的选定多张同屏选项,这取决于多功能底座打印机上 最近使用的格式。

### 要更改默认的照片尺寸,请执行以下操作:

■ 选择照片尺寸 (请参阅上述内容),然后按住照片尺寸按钮 4 秒钟。

已选定的照片尺寸指示灯将闪光,然后稳定亮起。

# <span id="page-20-0"></span>裁下打印照片的有孔边

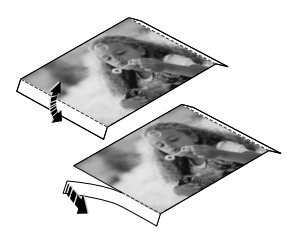

<span id="page-20-1"></span>重要事项: 打印完成后才可裁下打印照片 的有孔边。没有穿孔边的打印 **相纸将无法正确进纸**。

- **1** 将裁剪边缘上下折叠。
- **2** 裁下两侧的有孔边并将其丢弃。

<span id="page-21-3"></span><span id="page-21-0"></span>**4** 安装软件并连接至计算机

# <span id="page-21-1"></span>最低系统要求

- Windows 98、 98SE、 ME、 2000 SP1 或 XP 操作系统
- Internet Explorer 5.01 或更高 版本
- 233MHz 或更快处理器
- 64 MB 内存 (Windows XP 操作系统需要 128 MB 内 存)
- 200 MB 可用硬盘空间
- 光驱
- 可用 USB 端口

<span id="page-21-2"></span>安装软件

■ 彩色显示器, 800 x 600 像 素 (建议使用 16 位或 24 位色)

### **Windows** 计算机 **Macintosh** 计算机

- <span id="page-21-4"></span>■ Power Mac G3、G4、G5、G4 Cube、 iMac: PowerBook G3、 G4: 或 iBook 计算机
- Mac OS 10.2 或更高版本
- 完全安装的 Safari 1.0 或更高版本
- 128 MB 内存
- 200 MB 可用硬盘空间
- 光驱
- 可用 USB 端口
- 彩色显示器, 1024 x 768 像素 (建 议使用"上千种颜色"或"上百 万种颜色")

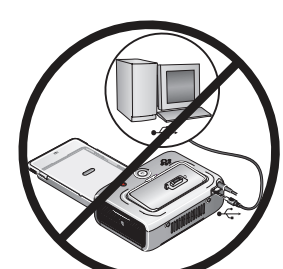

<span id="page-21-5"></span>重要事项: 请先安装柯达 *EasyShare* <sup>软</sup> 件,再将多功能底座打印机 连接到计算机上。

- **1** 请在开始前关闭计算机上打开的所有 软件应用程序 (包括防病毒软件)。
- **2** 将柯达 EasyShare 软件光盘放入光驱。

**3** 装载软件:

基于 **Windows** 操作系统的计算机 **—** 如果安装窗口没有显 示,则从"开始"菜单中选择"运行",然后键入 **d:\setup.exe**,其中 **d** 是装有光盘的驱动器盘符。 **Mac 0S 10.2 — 双击桌面上的 CD 图标,然后单击安装图标。** 

- **4** 按照屏幕说明安装软件。
	- 选择"完全"以自动安装最常用的应用程序。选择"自定 义"选择您想安装的应用程序。
- 重要事项: 要通过计算机使用多功能底座打印机, 您必须安装打 印机驱动程序。如果您选择 "自定义"安装,则确保 已经选择了多功能底座打印机。如果您选择了 "完 全"安装,则会自动安装打印机驱动程序。

### 为 **Mac OS 10.2** 添加打印机:

- **a** 打开 finder 窗口并单击应用程序按钮。如果您未看到应 用程序按钮,则打开当前运行的驱动器上的应用程序文 件夹。
- **b** 打开实用程序文件夹,然后双击 "打印中心"。
- **c** 在打印机列表窗口,单击 "添加打印机"按钮。
- **d** 选择柯达 EasyShare 多功能底座打印机,然后单击"添加"。 多功能底座打印机即被添加到计算机上。
- 重要事项: 出现提示时, 请用几分钟时间以电子方式注册您的多 功能底座打印机和软件。这样,您会收到有关软件更 新的信息并可以注册多功能底座打印机随附的某些产 品。您必须与您的因特网服务提供商连接,才能以电 子方式注册。要在以后注册,请访问 *[www.kodak.com/go/register](http://www.kodak.com/go/register)*。
- **5** 如果出现提示,则重新启动计算机。如果关闭了防病毒软件, 请重新将其打开。有关详细信息,请参阅防病毒软件手册。

有关安装软件的详情,请参阅柯达 EasyShare 软件光盘中的 ReadMe 文件。

有关柯达 EasyShare 软件光盘中包括的软件应用程序的信息, 请单击柯达 EasyShare 软件中的 "帮助"按钮。

### <span id="page-23-1"></span><span id="page-23-0"></span>卸载软件

如果您想从计算机删除多功能底座打印机的驱动程序或 EasyShare 软件, 则使用以下步骤:

### 基于 **Windows** 操作系统的计算机:

**1** 打开 "控制面板":

从"开始"菜单选择"设置",然后选择"控制面板"。(在 Windows XP 操作系统上, "控制面板"可以在 "开始"菜单 中找到。)

- **2** 双击 "添加或删除程序"。
- 3 选择柯达 EasyShare 软件, 然后单击"删除"。
- **4** 选择 "修改"以卸载单个组件,例如多功能底座打印机驱动 程序,或者选择 "删除"以卸载所有组件。
- **5** 按照屏幕上的说明进行操作。如果出现提示,则重新启动计 算机。

### **Mac OS 10.2**:

- **1** 双击系统操作盘。
- 2 选择"库",然后选择"Printers"。
- **3** 打开柯达文件夹,然后打开多功能底座打印机文件夹。
- **4** 双击柯达多功能底座打印机的卸载程序。
- **5** 按照屏幕上的说明进行操作。

# <span id="page-24-1"></span><span id="page-24-0"></span>连接到计算机

连接到计算机需要使用 USB 电缆。使用柯达 EasyShare 相机附带 的 USB 电缆。要单独购买电缆,请联系柯达产品经销商或访问 [www.kodak.com/go/accessories](http://www.kodak.com/go/accessories)。

重要事项: 在连接计算机时,请确保相机不在多功能底座打印 机中。

**1** 确保电源连接到多功能底座打印机 (请参阅第 [3](#page-8-0) 页),计算机 已安装了柯达 EasyShare 软件 (请参阅第 [16](#page-21-3) 页)。

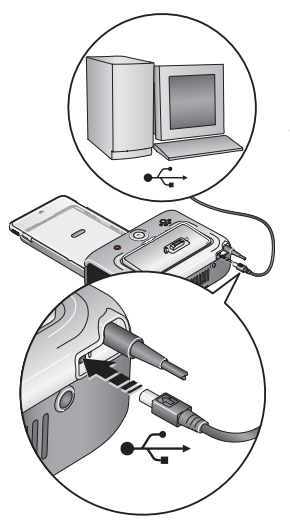

- 2 将 USB 电缆带标签 <br in 一端插入计算 机带标签的 USB 端口中。有关详细信 息,请参阅您的计算机说明文档。
- **3** 将 USB 电缆的另一端插入多功能底座 打印机背面的方形 USB 接口中。

# <span id="page-25-3"></span><span id="page-25-0"></span>**5** 通过计算机使用多功能底 座打印机

# <span id="page-25-2"></span><span id="page-25-1"></span>从柯达 **EasyShare** 数码相机传输照片

- **1** 确保已安装柯达 EasyShare 软件 (请参阅第 [16](#page-21-2) 页),并且多功 能底座打印机已连接到计算机 (请参阅第 [19](#page-24-0) 页)。
- **2** 将相机插接到多功能底座打印机上 (请参阅第 [9](#page-14-0) 页)。
- 3 按多功能底座打印机上的 Transfer (传输)按钮,24。 您的计算机将打开柯达 *EasyShare* 软件。
- **4** 使用柯达 EasyShare 软件将照片从多功能底座打印机传输至计 算机。有关详细信息,请参阅柯达 EasyShare 软件帮助。 传输照片时,多功能底座打印机上的传输指示灯呈绿色闪烁。 传输指示灯继续呈绿色闪烁直至按住 Transfer (传输)或 *Print* (打印)按钮,将相机从多功能底座打印机中卸下,或 者自动关闭相机电源。
- 注: 如果未安装柯达 EasyShare 软件 (或者处于不活动状态), 但是已安装了多功能底座打印机,则按住 Transfer (传输) 按钮以在已插接好的相机和计算机之间创建新的驱动器连 接。您可以将照片从最新建立的相机驱动器复制到计算机硬 盘上,也可以使用计算机上的其它驱动器管理文件。有关详 细信息,请参阅您的计算机说明文档。

# <span id="page-26-0"></span>从柯达 **8** 合 **1** 存储卡阅读器传输照片

- 注: 其它柯达 USB 存储卡阅读器也可以在多功能底座打印机上使 用,但是不支持除柯达以外的厂商制造的存储卡阅读器。
- **1** 确保已安装柯达 EasyShare 软件 (请参阅第 [16](#page-21-2) 页),并且多功 能底座打印机已连接到计算机 (请参阅第 [19](#page-24-0) 页)。

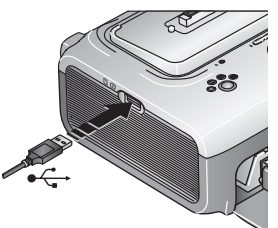

- <span id="page-26-1"></span>**2** 将存储卡阅读器上的 USB 接头插入 位于多功能底座打印机侧面上的 USB 接口。
- 注: 如果存储卡阅读器已经插入, 但是 连接超时,则断开连接,然后重新 连接 USB 电缆, 以建立最新的连接。
- **3** 按多功能底座打印机上的 Transfer (传 输)按钮, 。

打开计算机上的柯达 *EasyShare* 软件 (如果已经安装)。

- **4** 使用柯达 EasyShare 软件将照片从多功能底座打印机传输至计 算机。有关详细信息,请参阅柯达 EasyShare 软件帮助。 传输照片时,多功能底座打印机上的传输指示灯呈绿色闪烁。 传输指示灯继续呈绿色闪烁直至按住 *Transfer* (传输)或 Print (打印) 按钮, 或者直至连接超时。
- 注:如果未安装柯达 EasyShare 软件 (或者处于不活动状态), 但是已安装了多功能底座打印机,则按住 Transfer (传输) 按钮以在设备和计算机之间创建新的驱动器连接。您可以将 照片从最新建立的驱动器复制到计算机硬盘上,也可以使用 计算机上的其它驱动器管理文件。有关详细信息,请参阅您 的计算机说明文档。

从柯达产品经销商处或者通过访问 [www.kodak.com/go/accessories](http://www.kodak.com/go/accessories) 购买柯达 8 合 1 存储卡阅读器和其它配件。

# <span id="page-27-2"></span><span id="page-27-0"></span>从计算机打印

建议使用柯达 EasyShare 软件 (相机随附)进行打印。此软件使 您可以充分利用各种各样的功能,包括全彩色增强、消除红眼、 照片整理等等。

如果计算机上没有任何照片,则使用多功能底座打印机从相机传 输照片,再进行打印 (请参阅第 [20](#page-25-2) 页)。

重要事项: *必须等到打印完成后才能取出打印照片、纸盘或相* **机。不遵守此操作可能导致相纸传输失败或卡塞,并** 会使多功能底座打印机损坏。

# <span id="page-27-3"></span><span id="page-27-1"></span>使用柯达 **EasyShare** 软件进行打印

- **1** 确保已安装柯达 EasyShare 软件 (请参阅第 [16](#page-21-2) 页),并且多功 能底座打印机已连接到计算机 (请参阅第 [19](#page-24-0) 页)。
- **2** 单击 My Collection (我的照片集)选项卡。
- **3** 选择您要打印的照片。
- 4 单击 Print at Home (在家打印) 选项卡。
- **5** 确保柯达 EasyShare 多功能底座打印机被选为当前打印机。
- **6** 更改任何其它设置,例如相纸尺寸和打印布局,然后单击 Print (打印)。
- 注:当从计算机打印时,多功能底座打印机上的 "照片尺寸" 按钮将被禁用。使用 EasyShare 软件设置打印选项。

有关详细信息,请参阅 EasyShare 软件帮助。

## <span id="page-28-2"></span><span id="page-28-0"></span>使用其它应用程序打印

- **1** 确保已安装柯达 EasyShare 多功能底座打印机软件 (请参阅 第 [16](#page-21-2) 页),并且多功能底座打印机已连接到计算机 (请参阅 第 [19](#page-24-0) 页)。
- **2** 在您要用来打印的应用程序中打开要打印的照片。
- **3** 从 "文件"菜单中选择 "打印"或 "页面设置"访问打印机 设置 (取决于您的应用程序和操作系统)。
- **4** 确保多功能底座打印机被选作为当前打印机,并且相纸尺寸设 为 10 x 15 厘米 (4 x 6 英寸)。
- **5** 根据需要更改其它设置,然后单击 "确定"或 "打印"。(根 据您的应用程序和操作系统,您可能需要先返回到主菜单并从 "文件"菜单选择 "打印"。)
- 注:当从计算机打印时,多功能底座打印机上的 "照片尺寸" 按钮将被禁用。从打印应用程序中设置打印选项。

### <span id="page-28-3"></span><span id="page-28-1"></span>选择柯达色彩模式

柯达色彩模式是一种自动色彩修正功能,可帮助您即时制作精美 的打印照片。柯达 EasyShare 多功能底座打印机有三种柯达色彩 模式可供选择:

**Natural** (自然色) **—** 使日常制作的照片获得完美、自然的色 彩 (默认)。

**Enhanced** (增强色) **—** 可获得更加丰富、鲜艳的色彩。

**None** (无) **—** 禁用自动色彩修正。

要更改柯达色彩模式:

### **Windows 2000/XP** 操作系统:

- 1 从"开始"菜单选择"设置",然后选择"打印机"。
- **2** 在多功能底座打印机图标上单击鼠标右键,然后选择 "打印 首选项"。
- **3** 单击 "高级"按钮。
- 4 在"文件洗项"下洗择"打印机功能",然后洗择"柯达色 彩模式"。
- 5 选择色彩模式选项,然后单击"确定"。
- **6** 完成后按 "确定"。

### **Windows 98/ME** 操作系统:

- 1 从"开始"菜单选择"设置",然后选择 "打印机"。
- **2** 在多功能底座打印机图标上单击鼠标右键,然后选择 "属性"。
- **3** 单击 "打印机选项"选项卡。
- **4** 在 "色彩控制"下选择色彩模式选项。
- **5** 完成后按 "确定"。

### **Mac OS 10.2**:

- **1** 确保多功能底座打印机被选作为当前打印机。
- **2** 从应用程序的 "文件"菜单选择 "打印"。
- **3** 单击下拉菜单,然后选择 "色彩"。
- **4** 选择 "柯达色彩"。
- **5** 选择色彩模式选项。
- <span id="page-29-1"></span><span id="page-29-0"></span>**6** 完成后按 "确定"。

# 取消打印

### 基于 **Windows** 操作系统的计算机:

- **1** 双击系统托盘中的打印机图标。
- **2** 选择要取消的打印工作。
- 3 选择"文档",然后选择"取消"。

### **Mac OS 10.2**:

- **1** 在 "打印中心"中,双击打印机图标。
- **2** 单击您要取消的工作,然后选择 "删除"。

# <span id="page-30-0"></span>**6** 维护与保养

<span id="page-30-2"></span><span id="page-30-1"></span>一般维护

重要事项: 请在清洁前断开电源。切勿使用刺激性或摩擦性清洁 剂或有机溶液清洁多功能底座打印机或其任何部件。

清洁时用清洁的干布擦拭多功能底座打印机的外壳。

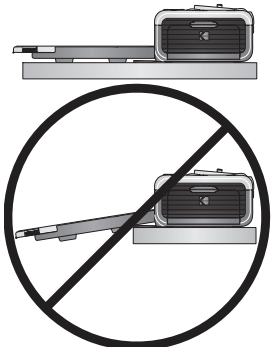

- 将多功能底座打印机和纸盘放于平坦 的地方。切勿阻塞通风口。
- 避免阻塞多功能底座打印机的背部和 退纸道。
- 使电源和 USB 电缆远离进纸道。
- 使四周有足够空间并且充分洁净。
- 避免使多功能底座打印机靠近香烟、 灰尘、沙土和流体的环境中。
- 不要在多功能底座打印机上放置物品。
- 请勿将多功能底座打印机、配件和耗材放置在阳光直射和高 温的环境下 (例如停泊在太阳曝晒下的车辆中)。
- 存放时,请取出纸盘,然后合上纸盘盖 (请参阅<mark>第 [6](#page-11-0) 页</mark>), 并使纸盘盖远离灰尘和碎屑。保持相纸平整。

# <span id="page-31-1"></span><span id="page-31-0"></span>清洁进纸辊

为防止进纸错误并确保您的照片获得最佳效果,建议您保持进纸 辊的清洁。每周检查一次进纸辊是否有碎屑,必要时进行清洁。 重要事项: 清洁进纸辊之前务必拔掉电源。

**1** 拔掉交流变压器。

**2** 从多功能底座打印机取出纸盘,并使纸盘盖开着。

**3** 稍微用水蘸湿不掉毛的清洁布。

重要事项: 不要使用棉布或棉签清洁打印滚筒。

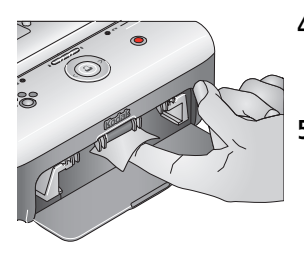

- **4** 使用蘸湿的清洁布轻轻地擦净进纸辊 的表面。必要时将您的拇指伸进进纸 辊,并继续清洁。
- **5** 等进纸辊完全干燥,再插上交流变压 器的电源。

# <span id="page-32-1"></span><span id="page-32-0"></span>携带多功能底座打印机

重要事项: 携带时,不要将多功能底座打印机、配件和耗材放置 在阳光直射和高温的环境下 (例如停泊在太阳曝晒下 的车辆中)。

**1** 断开交流变压器并拔下所有电缆。

# 电击危险:

如果您的多功能底座打印机在美国购买并计划将其带出 美国,请勿使用普通的转接器。而应当购买前往地区适 用的多功能底座打印机交流变压器。

- **2** 从多功能底座打印机上卸下纸盘;合上纸盘盖和多功能底座打 印机上的纸盘盖。
- **3** 将多功能底座打印机重新装回原来的包装盒,或使用选购的多 功能底座打印机旅行包。

从柯达产品经销商处或者通过访问 [www.kodak.com/go/accessories](http://www.kodak.com/go/accessories) 购买交流变压器、多功能底座打印机旅行包和其它配件。

<span id="page-33-3"></span><span id="page-33-0"></span>**7** 故障排除

如果您有关于多功能底座打印机方面的问题,请到此查询。其它 技术信息可在位于柯达 EasyShare 软件光盘上的 ReadMe 文件中 获得。有关故障排除的更新信息,请访问 [www.kodak.com/go/printerdock](http://www.kodak.com/go/printerdock)。

# <span id="page-33-4"></span><span id="page-33-1"></span>打印故障

<span id="page-33-2"></span>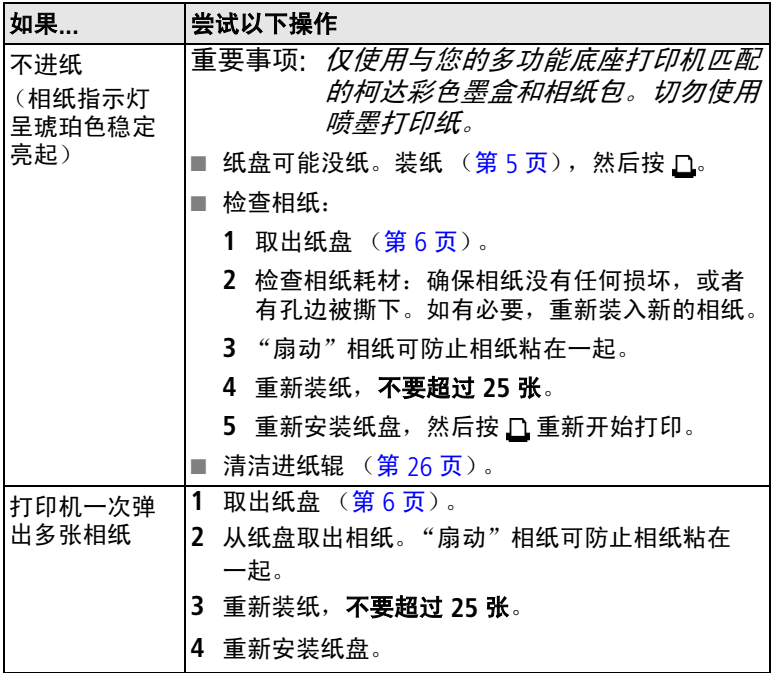

<span id="page-34-0"></span>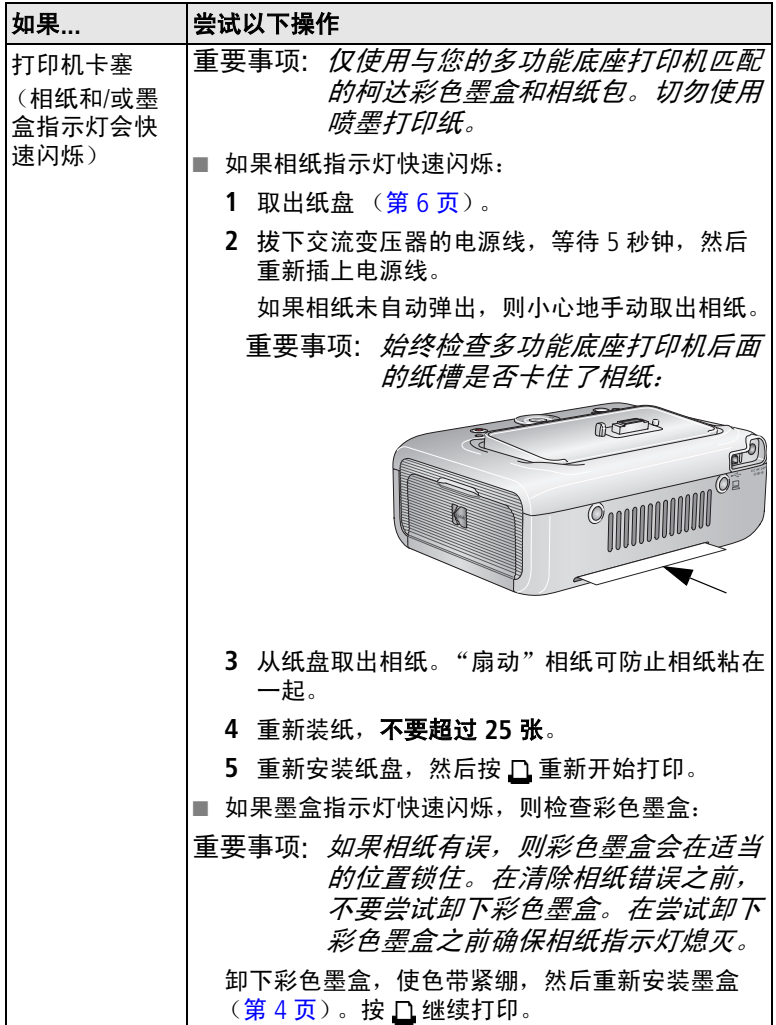

<span id="page-35-0"></span>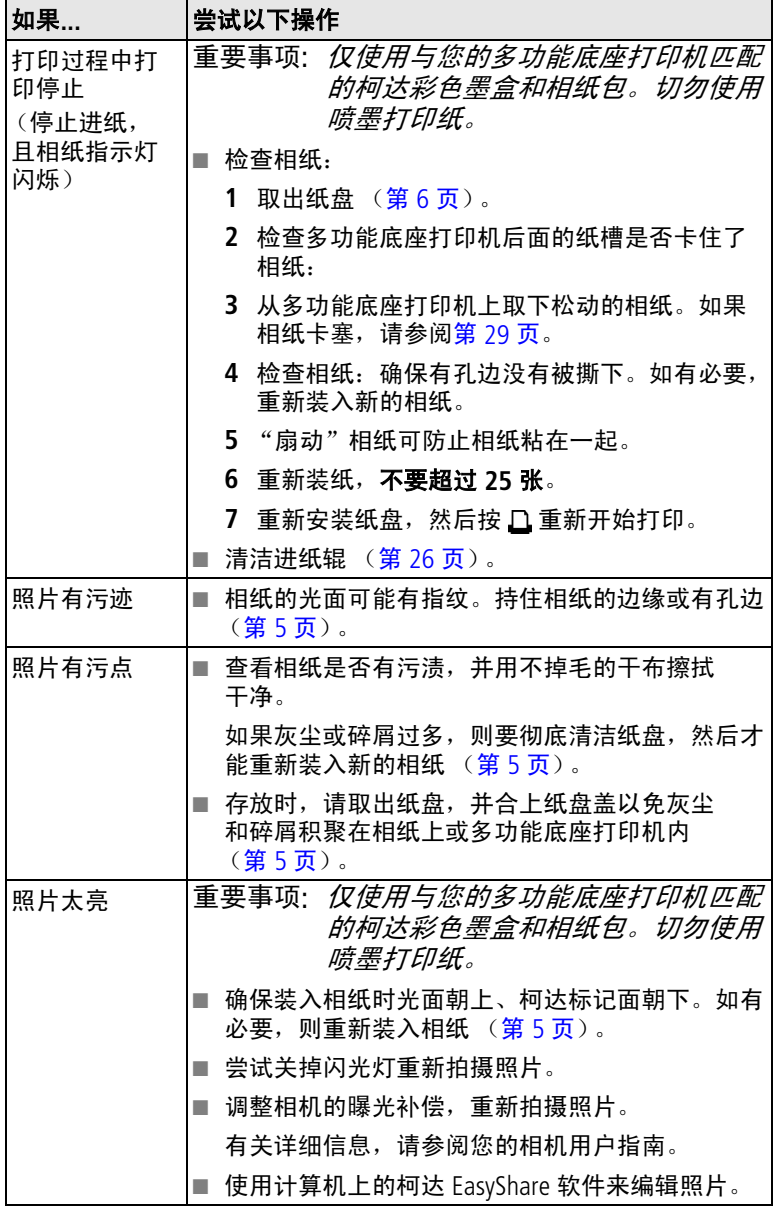

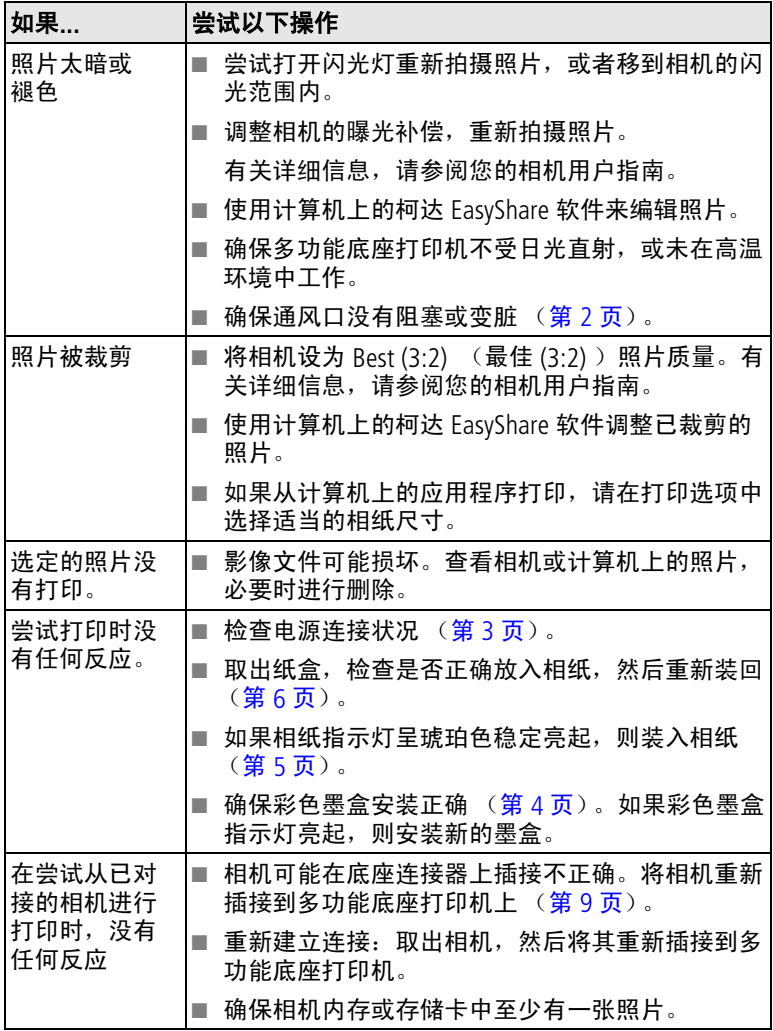

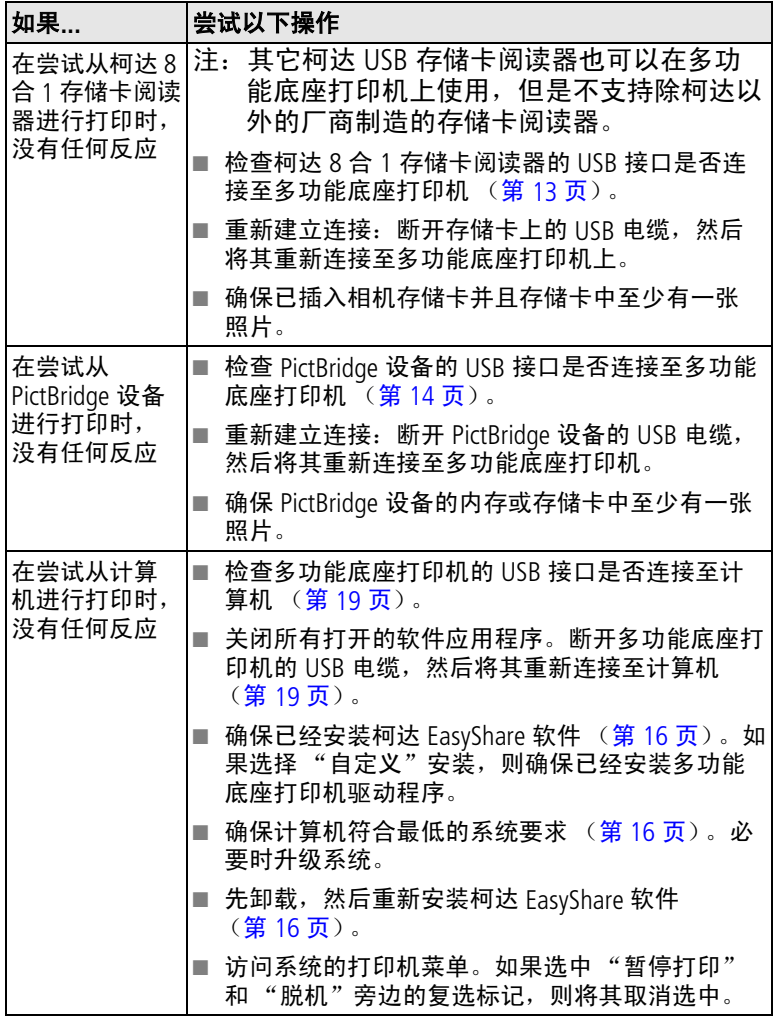

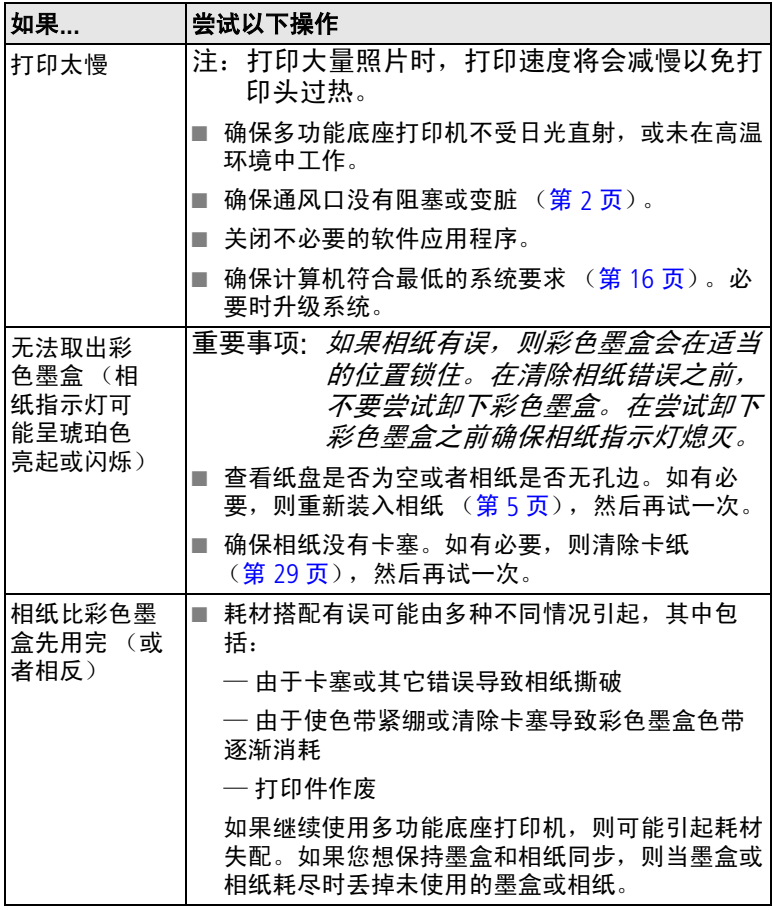

# <span id="page-39-3"></span><span id="page-39-0"></span>照片传输故障

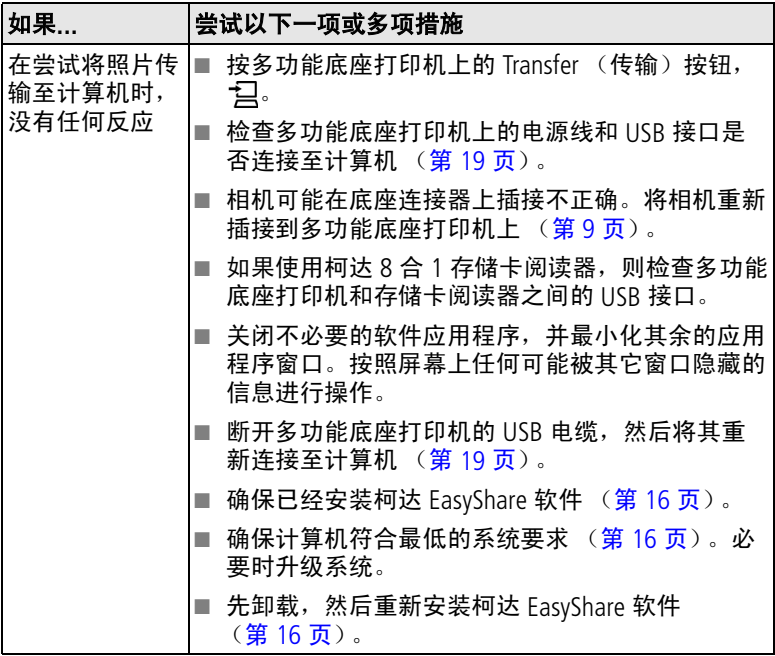

# <span id="page-39-4"></span><span id="page-39-1"></span>多功能底座打印机状态指示灯

<span id="page-39-2"></span>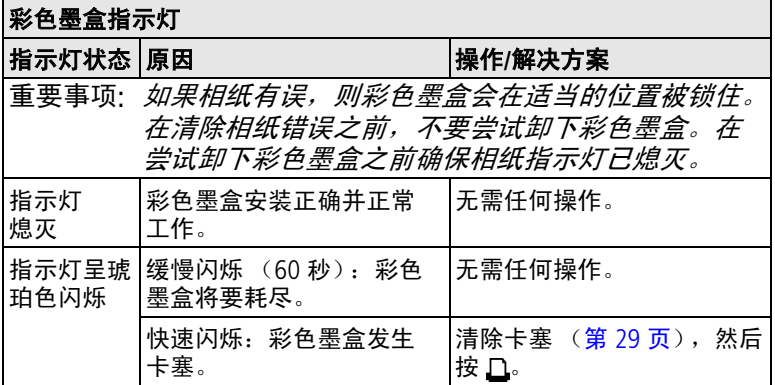

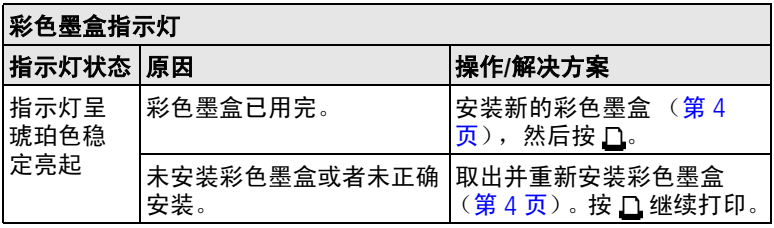

<span id="page-40-0"></span>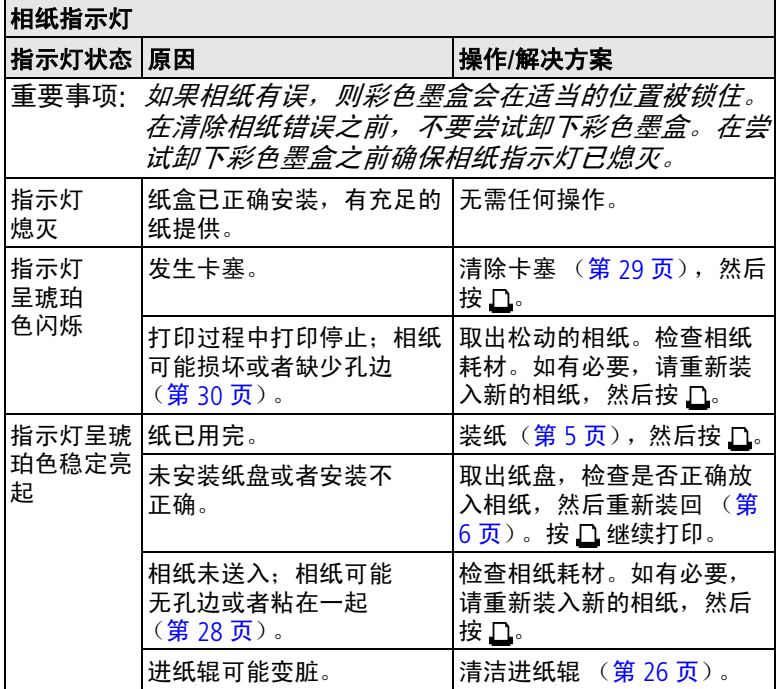

故障排除

<span id="page-41-0"></span>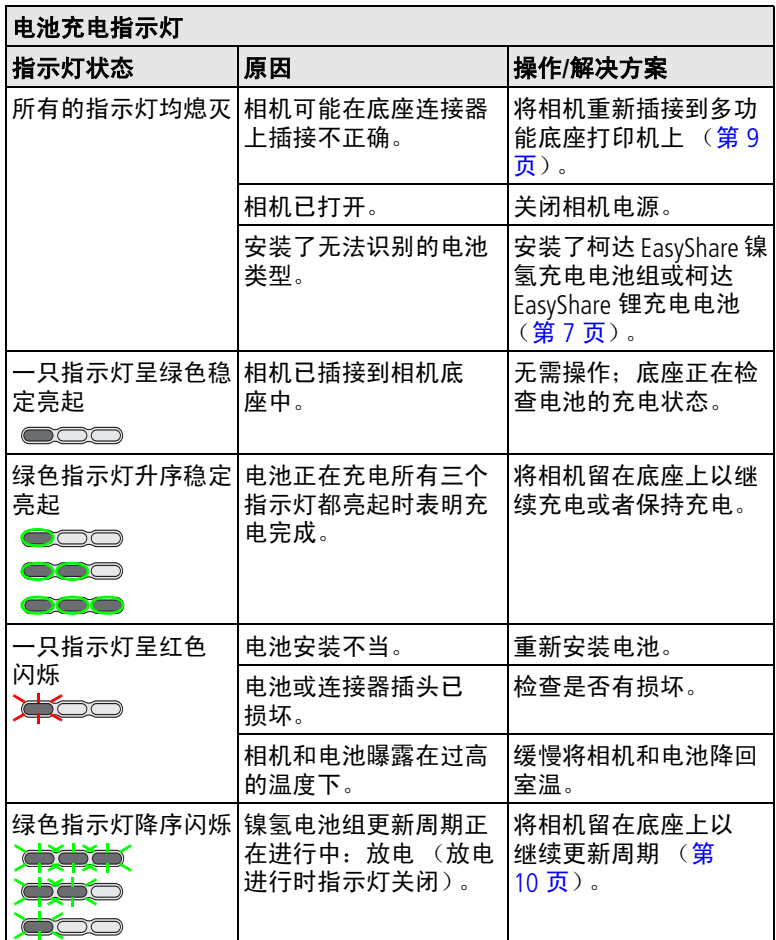

<span id="page-42-0"></span>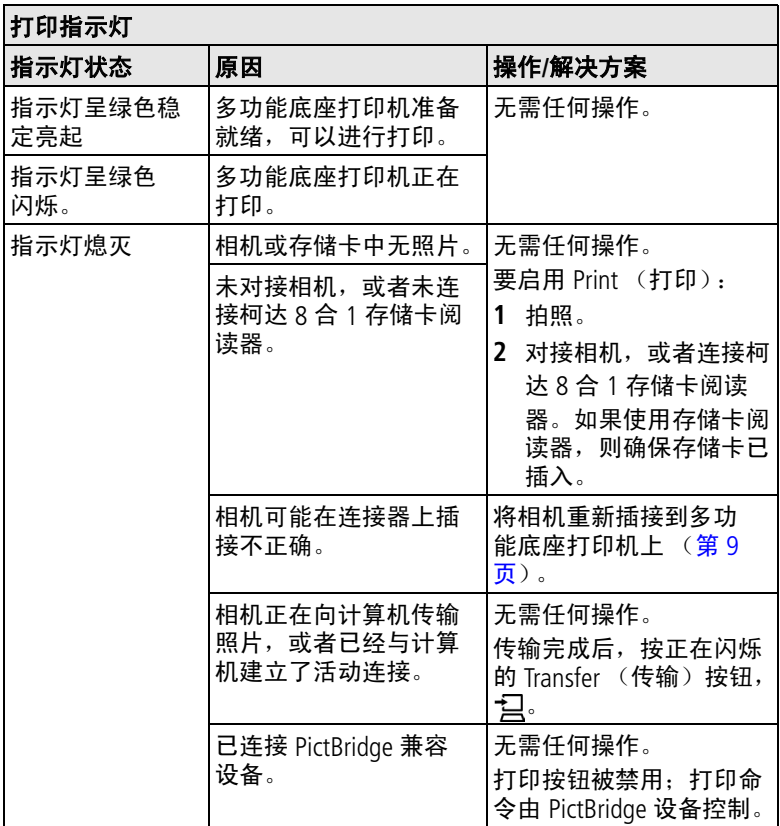

<span id="page-43-0"></span>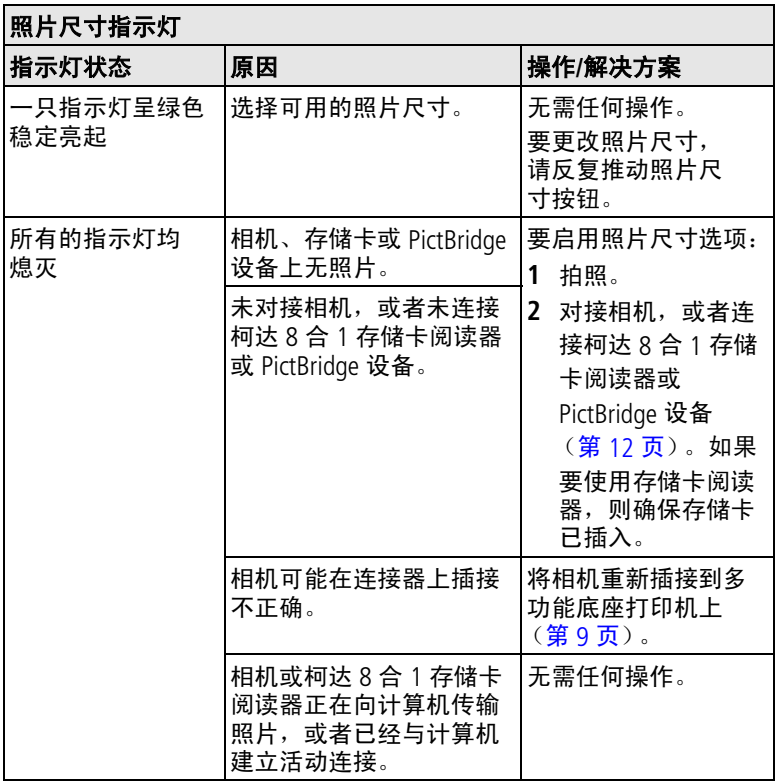

<span id="page-44-0"></span>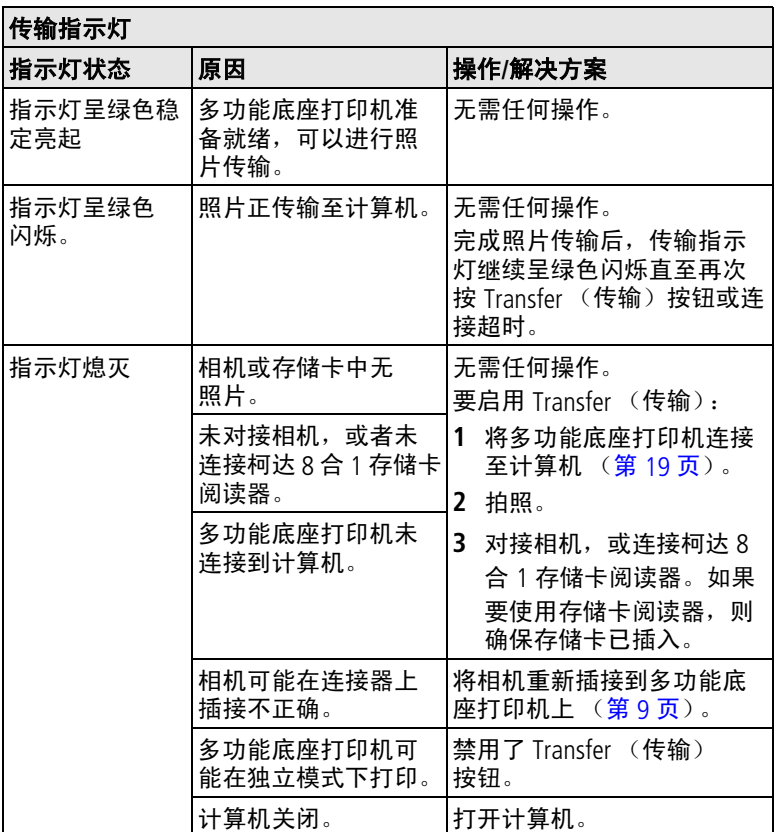

# 是否仍有问题?

请访问 [www.kodak.com/go/support](http://www.kodak.com/go/support), 或参阅第 8 [章获得帮助。](#page-45-0)

<span id="page-45-5"></span><span id="page-45-0"></span>**8** 获得帮助

# <span id="page-45-1"></span>有用的网站链接

<span id="page-45-8"></span>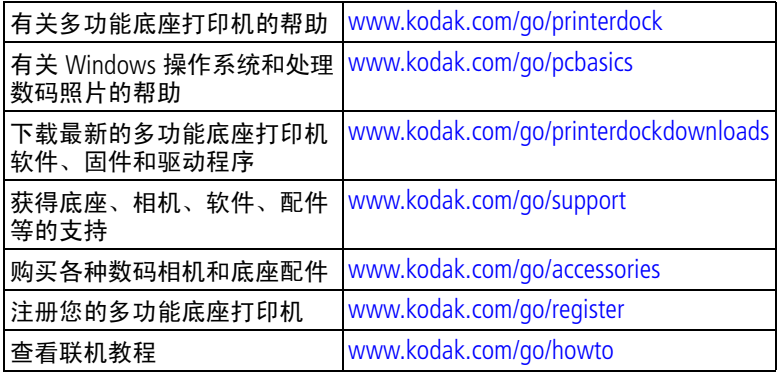

# <span id="page-45-9"></span><span id="page-45-7"></span><span id="page-45-2"></span>软件帮助

<span id="page-45-6"></span><span id="page-45-3"></span>单击柯达 EasyShare 软件中的"帮助"按钮。

# 电话客户支持

如果您对多功能底座打印机、软件或相机操作有疑问,可以与客 户支持服务代表联系。

## <span id="page-45-4"></span>致电前

将多功能底座打印机或相机连接至您的计算机。务必在您的计算 机旁,并获取下列信息:

- 计算机型号
- 操作系统
- 处理器类型和速度 (MHz)
- 内存容量 (MB)
- 可用硬盘空间量
- 柯达 EasyShare 软件版本
- 相机和多功能底座打印机序列号
- 您收到的确切错误消息

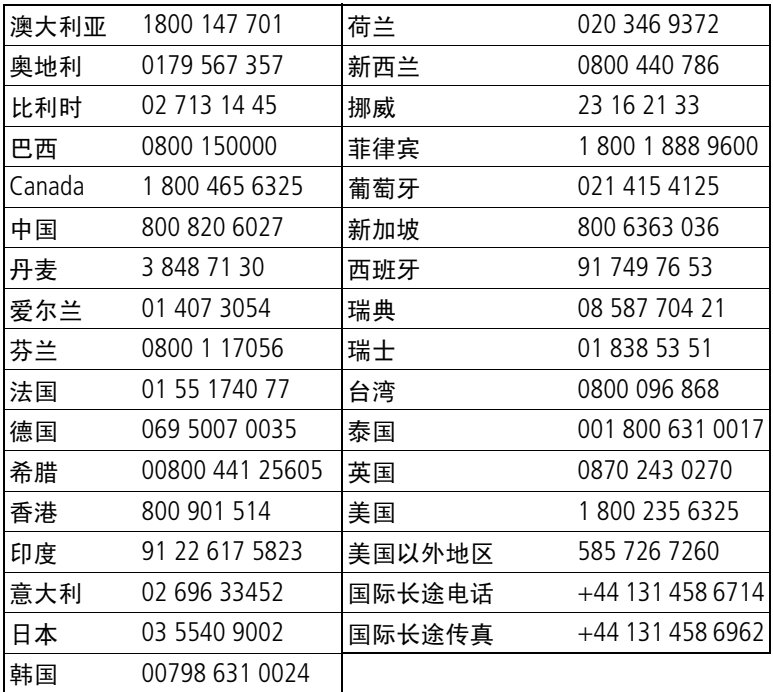

要获得最新列表,请访问:

<http://www.kodak.com/US/en/digital/contacts/DAIInternationalContacts.shtml>

<span id="page-47-2"></span><span id="page-47-0"></span>**9** 附录

# <span id="page-47-1"></span>多功能底座打印机技术规格

若要获得更多规格信息,请访问 [www.kodak.com/go/printerdock](http://www.kodak.com/go/printerdock)。

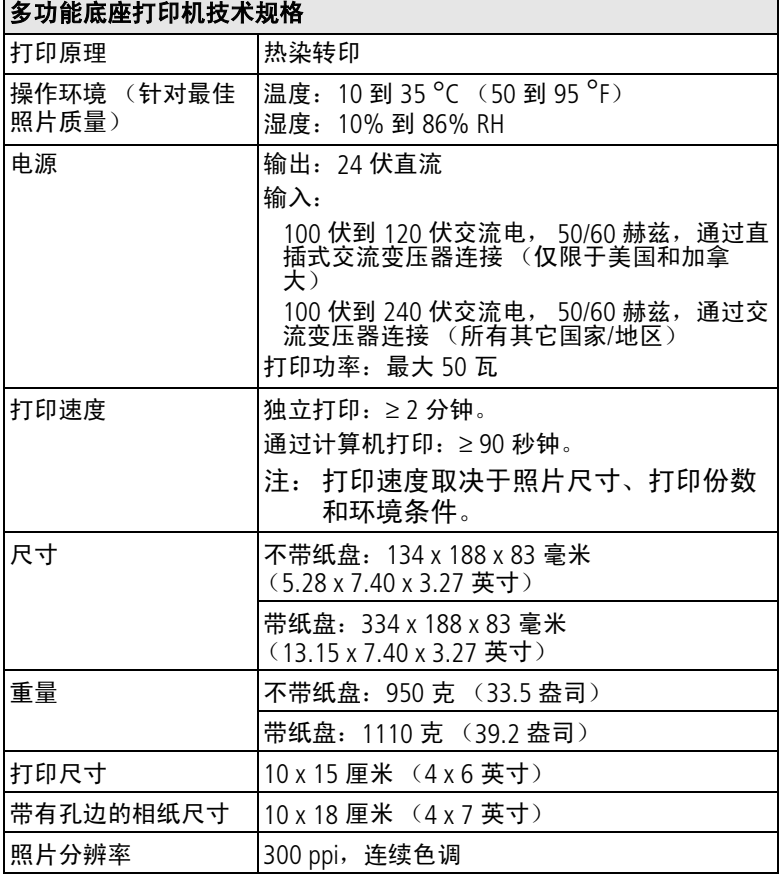

# <span id="page-48-2"></span><span id="page-48-0"></span>其它安全和维护提示

- 始终遵循基本安全规定。请参阅多功能底座打印机随附的 《重要安全说明》页。
- 请不要让化学物质 (如防晒霜) 与多功能底座打印的漆光表 面接触。
- 如果遇到恶劣的天气或者您怀疑有水进入多功能底座打印机, 请关闭多功能底座打印机的电源,取出纸盘和彩色墨盒。让所 有部件至少风干 24 小时,然后再使用多功能底座打印机。如 果问题仍然无法解决,请与 "客户支持"部门联系 (请参阅 第 [40](#page-45-3) 页)。
- 直接将三脚架与相机相连,不要将三脚架与相机底座或多功能 底座打印机相连。
- 服务协议在某些国家 (地区)可用。有关详细信息,请联系 柯达产品的经销商。
- 多功能底座打印机和交流变压器的电路板含有少量的铅。此材 料的处理出于环境因素可能需要管制。

彩色墨盒的处理尚无明文管制规定,并且不应受国家或当地垃 圾掩埋法、焚化或回收要求的限制。

<span id="page-48-3"></span>有关多功能底座打印机处置或回收的详细信息,请与当地机构 联系。在美国,请访问 Electronics Industry Alliance (电子工业 联盟)的网站 [www.eiae.org](http://www.eiae.org)。

# <span id="page-48-1"></span>升级软件和固件

若要下载柯达 EasyShare 软件光盘中包括的软件的最新版本以及 多功能底座打印机固件 (在多功能底座打印机上运行的软件)。 请访问 [www.kodak.com/go/printerdockdownloads](http://www.kodak.com/go/printerdockdownloads)。

# <span id="page-49-3"></span><span id="page-49-0"></span>监管信息

# <span id="page-49-1"></span>**FCC** 规章条例执行保证

EC 柯达 EasyShare 多功能底座打印机

本设备已经过测试,根据 FCC 规则第 15 章之规定,符合 B 类数 码设备的限制。此类限制旨在为居民安装提供防止有害干扰的合 理保护。

本设备生成、使用和辐射无线电频率能量,如果不依照说明安装 或使用, 则可能对无线电通讯造成有害干扰。但是, 无法担保在 某一特定安装中不会出现此类干扰。

如果此设备会对无线电或电视接收装置造成有害干扰 (可通过 打开和关闭此设备来确定是否有干扰),则欢迎用户采用以下一 种或多种措施尝试克服干扰:1) 重新调整接收天线的方向或重新 放置接收天线;2) 增加设备和接收装置之间的间距;3) 将设备与 非接收装置连接线路上的插座相连;4) 向经销商或经验丰富的无 线电/TV 技术员咨询,以获得其它建议。

任何未经负责执行规范一方明确许可的更改或改动均可能使用户 丧失操作设备的权利。必须使用所有随产品提供的屏蔽接口电缆 或在其他地方规定在产品安装中指定使用的其他部件或附件,以 便确保符合 FCC 的规则。

# <span id="page-49-4"></span><span id="page-49-2"></span>加拿大通讯部 **(DOC)** 声明

### 符合通讯部 **(DOC) B** 类规定 **—** 本 B 类数码装置符合加拿大 ICES-003。

**Observation des normes-Class B —** Cet appareil numérique de la classe B est conforme à la norme NMB-003 du Canada.

# <span id="page-50-0"></span>**VCCI B** 类 **ITE**

<span id="page-50-1"></span>この装置は、情報処理装置等電波障害自主規制協議会(VCCI)の基準に基づくクラスB情報技術装置です。この装置は、家庭環境で使用することを目的としていますが、この装置がラジオやテレビジョン受信機に近接して<br>を目的としていますが、この装置がラジオやテレビジョン受信機に近接して<br>使用されると、受信障害を引き起こすことがあります。<br>取扱説明書に従って正しい取り扱いをして下さい。

中文翻译:

本产品是基于日本信息技术设备电磁干扰控制委员会 (VCCI) 标准 的 B 类产品。在家庭使用条件下, 如果本设备靠近收音机或电视 接收装置,则会造成无线电干扰。任何设备的安装和使用,均必 须遵照本说明手册的指示。

# 索引 **1**

### 字母

[EasyShare](#page-21-4) 软件。*请参阅*柯达 EasyShare 软件 Macintosh 操作系统 安装软件, [16](#page-21-5) 系统要求, [16](#page-21-4) 卸载软件, [18](#page-23-1) PictBridge 设备 打印, [14](#page-19-3) URL,柯达网站, [40](#page-45-5) USB 电缆, [13](#page-18-5), [14](#page-19-3), [19](#page-24-1), [21](#page-26-1) 接口 (从设备)[,](#page-2-0) i, [13](#page-18-5)[,](#page-19-3) [14](#page-19-3), [21](#page-26-1) 接口 (至计算机), [ii](#page-3-0), [19](#page-24-1) Windows 操作系统 安装软件, [16](#page-21-5) 系统要求, [16](#page-21-4) 卸载软件, [18](#page-23-1)

## **A**

安全 电池, [8](#page-13-4) 一般, [43](#page-48-2) 安装 电池, [7](#page-12-3) 软件, [16](#page-21-5) 相机接插件, [2](#page-7-2) 纸盘, [6](#page-11-2) 按钮 传输[,](#page-2-1) i<br>打印, i 打印[,](#page-2-2) i<br>更新, i 更新[,](#page-2-3) 照片尺寸[,](#page-2-4) i 左/右控制[,](#page-2-5) i

### **B**

帮助 电话支持, [40](#page-45-6) 故障排除, [28](#page-33-3) 软件, [40](#page-45-7) 网站链接, [40](#page-45-5) 包装内容, [1](#page-6-2) 边,从照片上裁下, [15](#page-20-1) 标记 自动打印照片, [11](#page-16-2) [布局。](#page-19-4)*请参阅*照片尺寸

### **C**

彩色墨盒 安装, 拆卸, [4](#page-9-2) 处理,存放,[4](#page-9-3) 盒盖, [ii](#page-3-1), [4](#page-9-2) 指示灯[,](#page-2-6) i, [34](#page-39-2) 查看相机上的照片, [12](#page-17-3) 充电 相机电池, [9](#page-14-2) 指示灯,电池[,](#page-2-3) i, [9](#page-14-2)[,](#page-15-2) [10](#page-15-2), [36](#page-41-0) [充电。](#page-14-2)*请参阅* 充电 处置和回收 电池, [8](#page-13-4) 多功能底座打印机, [43](#page-48-2) 传输按钮/指示灯[,](#page-2-1) i, [39](#page-44-0) 传输照片 从柯达 8 合 1 存储卡阅读 器, [21](#page-26-1) 从相机至计算机, [20](#page-25-3) 故障, [34](#page-39-3) [存储卡阅读器。](#page-18-5)*请参阅*柯达 8 合 1 存储卡阅读器

# **D**

打印 标记照片, [11](#page-16-2) 从 PictBridge 设备, [14](#page-19-3) 从计算机, [22](#page-27-2) 从柯达 8 合 1 存储卡阅读 器, [13](#page-18-5) 从已对接的相机, [12](#page-17-4) 从应用程序, [23](#page-28-2) 打印订单, [13](#page-18-6) 故障, [28](#page-33-4) 取消, [13](#page-18-7), [24](#page-29-1) 使用柯达 EasyShare 软 件, [22](#page-27-3) 打印按钮/指示灯[,](#page-2-2) i, [37](#page-42-0) 打印订单 打印, [13](#page-18-6) 绕过, [13](#page-18-6) 在相机上创建 (标记照 片), [11](#page-16-3) 打印机驱动程序 升级, [40](#page-45-8), [43](#page-48-3) 电池 安全和处理, [8](#page-13-4) 充电, [9](#page-14-2) 充电指示灯[,](#page-2-3)i,[9](#page-14-2),[10](#page-15-2),[36](#page-41-0) 更新镍氢电池组, [10](#page-15-2) 类型, [7](#page-12-3) 延长寿命, [8](#page-13-5), [10](#page-15-2) 装入, [7](#page-12-3) 电话支持, [40](#page-45-6) 电缆 USB, [13](#page-18-5), [14](#page-19-3), [19](#page-24-1), [21](#page-26-1) 电源变压器,交流, [1](#page-6-3), [3](#page-8-1) 电源 接口 (直流输入), [ii](#page-3-2), [3](#page-8-1) 连接, 3 线 ([交流变压器\),](#page-8-1) [1](#page-6-3), [3](#page-8-1) 定位器 底座插孔, [9](#page-14-3) 相机插针[,](#page-2-7) i, [9](#page-14-4) 对接相机和为相机充电, [9](#page-14-2) [多张同屏。](#page-19-4)*请参阅*、照片尺寸 交流电源变压器, [1](#page-6-3)

### **F**

份数,选择份数,[11](#page-16-2),[12](#page-17-4),[14](#page-19-4) 符合 FCC 规定, [44](#page-49-3) 符合 VCCI 规定, [45](#page-50-1) 符合加拿大规定, [44](#page-49-4) 符合日本规定, [45](#page-50-1) 服务与支持, [40](#page-45-6)

### **G**

更新 按钮, i 镍氢[充电电池组,](#page-2-3) [10](#page-15-2) 故障排除 传输照片, [34](#page-39-3) 打印故障, [28](#page-33-4) 状态指示灯, [34](#page-39-4) 固件,升级, [40](#page-45-8), [43](#page-48-3) 规格, [42](#page-47-2)

### **H**

耗材和配件,订购, [40](#page-45-9) 盒盖 墨盒, [ii](#page-3-1), [4](#page-9-2) 纸盘, [6](#page-11-2) 回收和处置 电池, [8](#page-13-4) 多功能底座打印机, [43](#page-48-2)

# **J**

计算机 安装软件, [16](#page-21-5) 传输照片至, [20](#page-25-3), [21](#page-26-1) 打印, [22](#page-27-2) 连接多功能底座打印机, [19](#page-24-1) 系统要求, [16](#page-21-4) 卸载软件, [18](#page-23-1) 监管信息 符合 FCC 规定, [44](#page-49-3) 符合 VCCI 规定, [45](#page-50-1) 符合加拿大规定, [44](#page-49-4) 交流变压器 连接, [3](#page-8-1)

接插件,相机 **安装, 拆卸, [2](#page-7-2)** 通用[,](#page-2-8) i, [1](#page-6-4), [2](#page-7-2) 专用, [2](#page-7-2) 接口 USB (从设备)[,](#page-2-0) i, [13](#page-18-5)[,](#page-19-3) [14](#page-19-3), [21](#page-26-1) USB (至计算机), [ii](#page-3-0), [19](#page-24-1) 电源 (直流输入), [ii](#page-3-2), [3](#page-8-1) 相机[,](#page-2-9) i

### **K**

柯达 8 合 1 存储卡阅读器 传输照片, [21](#page-26-1) 打印, [13](#page-18-5) 柯达 EasyShare 软件 安装, [16](#page-21-5) 帮助, [40](#page-45-7) 打印, [22](#page-27-3) 卸载, [18](#page-23-1) 柯达色彩模式, [23](#page-28-3) 柯达网站, [40](#page-45-5)

### **L**

连接 PictBridge 设备, [14](#page-19-3), [21](#page-26-1) 柯达 8 合 1 存储卡阅读 器, [13](#page-18-5), [21](#page-26-1)

### **M**

[墨盒。](#page-3-3)清参阅彩色墨盒

### **N**

内容,包装, [1](#page-6-2)

### **P**

配件和耗材,订购, [40](#page-45-9)

### **Q**

取消打印, [13](#page-18-7), [24](#page-29-1)

### **R**

软件 安装, [16](#page-21-5) 帮助, [40](#page-45-7) 从应用程序打印, [23](#page-28-2) 柯达 EasyShare,打印, [22](#page-27-3) 升级, [40](#page-45-8), [43](#page-48-3) 卸载, [18](#page-23-1) 最小系统要求, [16](#page-21-4)

### **S**

色彩,自动修正, [23](#page-28-3) 设置 包装内容, [1](#page-6-2) 彩色墨盒, 4 多功能底[座打印机的位](#page-9-2) 置, [2](#page-7-3) 连接电源, [3](#page-8-1) 相机接插件, [2](#page-7-2) 纸盘, [6](#page-11-2) 装入相纸, [5](#page-10-2) 升级软件和固件, [40](#page-45-8), [43](#page-48-3)

### **T**

通用相机接插件[,](#page-2-8) i, [1](#page-6-4) 拆卸, [2](#page-7-2) [托盘,相纸。](#page-11-2)清参阅纸盘

### **W**

维护 处理,存放墨盒, [4](#page-9-3) 处理,存放相纸, [5](#page-10-3) 进纸辊, [26](#page-31-1) 提示, [43](#page-48-2) 一般, [25](#page-30-2)

维护和保养 处理,存放墨盒, [4](#page-9-3) 处理,存放相纸, [5](#page-10-3) 进纸辊, [26](#page-31-1) 提示, [43](#page-48-2) 携带多功能底座打印机, [27](#page-32-1) 一般, [25](#page-30-2)

### **X**

系统要求,计算机, [16](#page-21-4) 相机 标记照片以进行打印, [11](#page-16-2) 传输照片, [20](#page-25-3) 打印, [12](#page-17-4) 电池,装入, [7](#page-12-3) 定位器插针[,](#page-2-7) i, [9](#page-14-4) 对接与充电, [9](#page-14-2) 接口, i 设置[照片质量,](#page-2-9) [11](#page-16-3) 准备使用多功能底座打印 机, [7](#page-12-4) 相机接插件 安装和拆卸, [2](#page-7-2) 通用[,](#page-2-8) i, [1](#page-6-4), [2](#page-7-2) 专用, [2](#page-7-2) 相纸 裁下有孔边, [15](#page-20-1) 处理,存放, [5](#page-10-3), [15](#page-20-1) 进纸辊,清洁, [26](#page-31-1) 指示灯[,](#page-2-10) i, [35](#page-40-0) 纸槽, [ii](#page-3-4) 装入, 5 携带多[功能底座打印机,](#page-10-2) [27](#page-32-1) 卸载软件, [18](#page-23-1)

### **Y**

要求,系统, [16](#page-21-4) 用户支持, [40](#page-45-6)

### **Z**

照片 标记打印, [13](#page-18-6) 标记自动打印, [11](#page-16-2) 从 PictBridge 设备打印, [14](#page-19-3) 从柯达 8 合 1 存储卡阅读器 传输, [21](#page-26-1) 从柯达 8 合 1 存储卡阅读器 打印, [13](#page-18-5) 从相机传输, [20](#page-25-3) 设置质量, [11](#page-16-3) 选择份数, [11](#page-16-2), [12](#page-17-4), [14](#page-19-4) 在相机上查看, [12](#page-17-3) 自动色彩修正 (柯达色彩 模式), [23](#page-28-3) 照片,裁边, [15](#page-20-1) 照片尺寸 按钮[,](#page-2-4) i 打印不同尺寸/布局, [14](#page-19-4) 更改默认值, [14](#page-19-4) 和份数, [14](#page-19-4) 指示灯[,](#page-2-11) i, [38](#page-43-0) 支持,技术, [40](#page-45-6) 直流输入,电源接口, [ii](#page-3-2), [3](#page-8-1) 指示灯 彩色墨盒[,](#page-2-6) i, [34](#page-39-2) 传输[,](#page-2-1) i 打印[,](#page-2-2) i, [37](#page-42-0), [39](#page-44-0) 电池充电[,](#page-2-3) i, [10](#page-15-2), [36](#page-41-0) 相纸[,](#page-2-10) i, [35](#page-40-0) 照片尺寸[,](#page-2-11) i, [38](#page-43-0) 状态, [34](#page-39-4) 纸槽,进纸路径, [ii](#page-3-4) 纸盘[,](#page-2-12) i, [1](#page-6-5) 安装, 拆卸, [6](#page-11-2) 质量,在相机上设置, [11](#page-16-3) 专用相机接插件, 安装, [2](#page-7-2) 状态指示灯, [34](#page-39-4) 左/右控制[,](#page-2-5) i